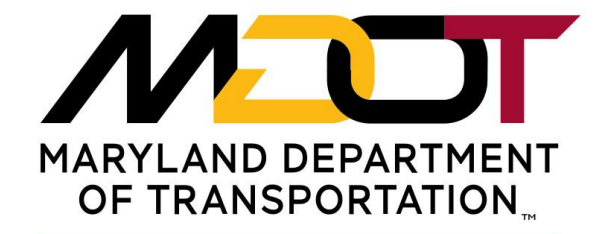

**MARYLAND AVIATION ADMINISTRATION** 

# **Vendor Portal User Manual**

*Last Updated July 19, 2024*

MAA Office of Diversity**,** Equity and Inclusion

### **Table of Contents**

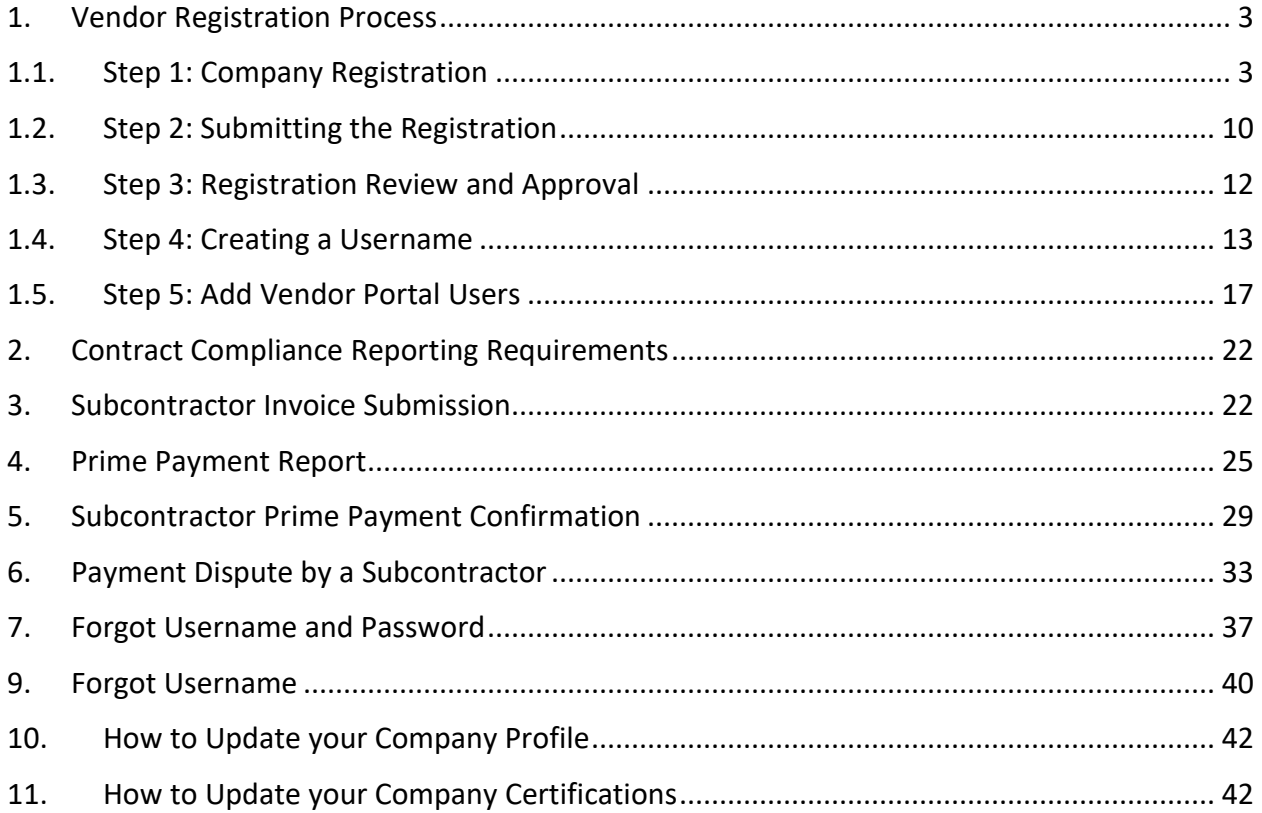

## <span id="page-2-0"></span>1. Vendor Registration Process

In this user manual, you will find how to register your company in Maryland Aviation Administration (MAA) Office of Diversity, Equity and Inclusion (ODEI) compliance portal. Here are the steps to complete your vendor registration:

- 1. Complete your company registration
- 2. Submit your company registration
- 3. ODEI will review and approve your company registration
- 4. Set up your user account
- 5. Add portal users

The registration is expected to take around 20 minutes. In order to register your company, you will need the following information available:

- Company Tax ID
- Company Address
- Company Information (Description, Date Established)
- Primary Contact
- MDOT Certifications, if applicable
- Professional Licenses, if applicable
- NAICS Codes

## <span id="page-2-1"></span>1.1. Step 1: Company Registration

The first step in registration on the vendor portal is to complete and submit a registration for your company. The Vendor Portal login is URL is:<https://maa.prismcompliance.com/>

To register, go to the "Vender Registration Portal" Link under Popular PRISM Links.

This link will lead you to the portal's Welcome page.

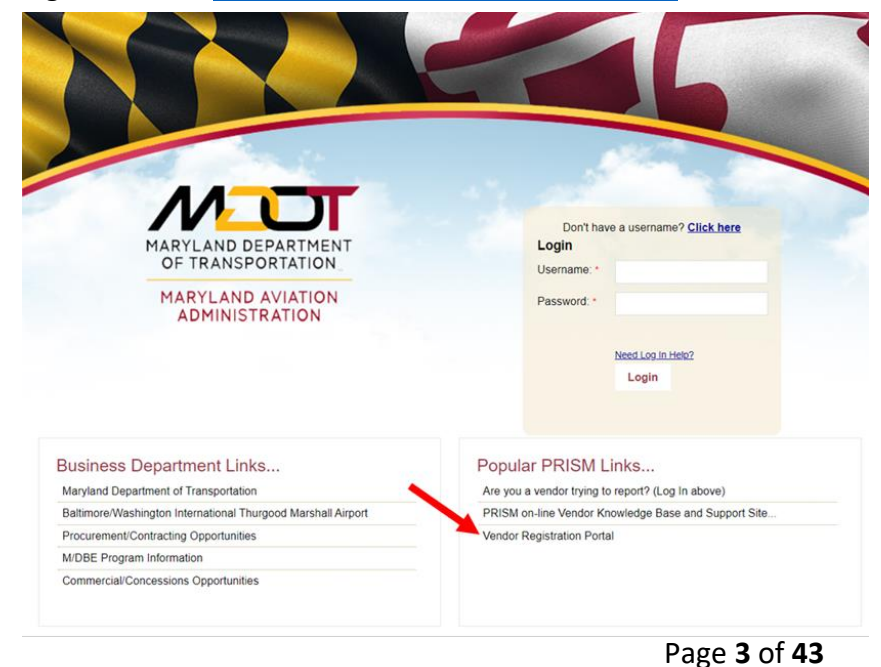

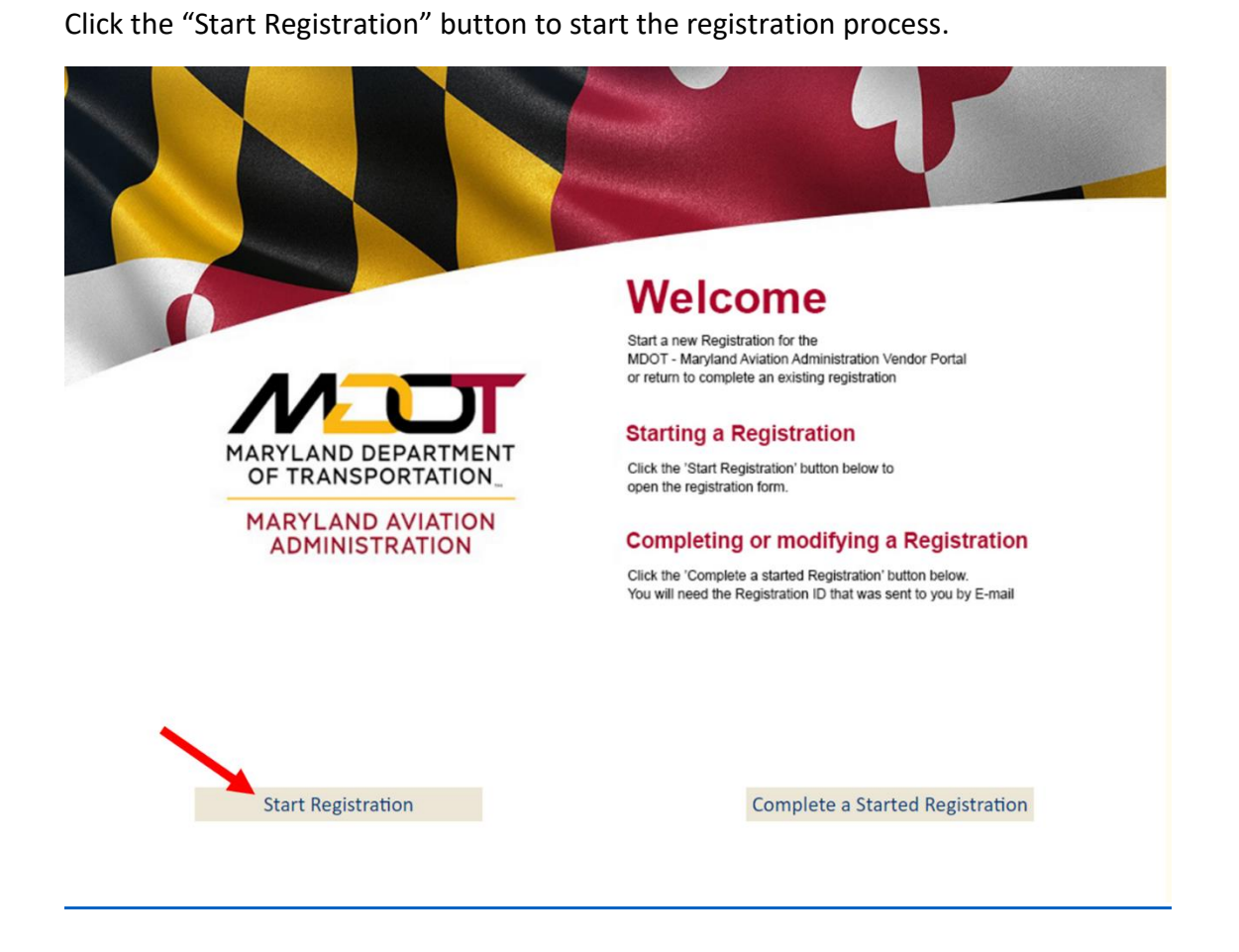

Review the "Starting a New Registration" screen. When ready, click the "Start Registration" button.

This link will lead you the registration.

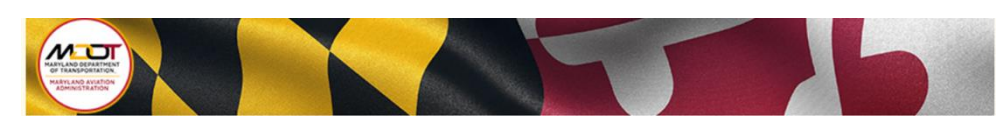

**Starting a New Registration** 

Join the MDOT - Maryland Aviation Administration's Vendor Community

This Vendor Information Registration should take twenty (20) minutes to complete. You will need scanned copies<br>of your certifications and/or any professional licenses you may have.

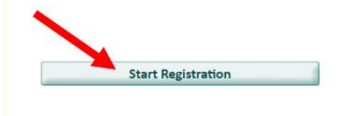

Powered by PRISMCompliance.com

Page **4** of **43**

On the next page, enter your company information.

First you will enter the company Tax ID without dashes and click the 'Find Me' button. If the company profile is not found, then you will need to enter the company information into the form.

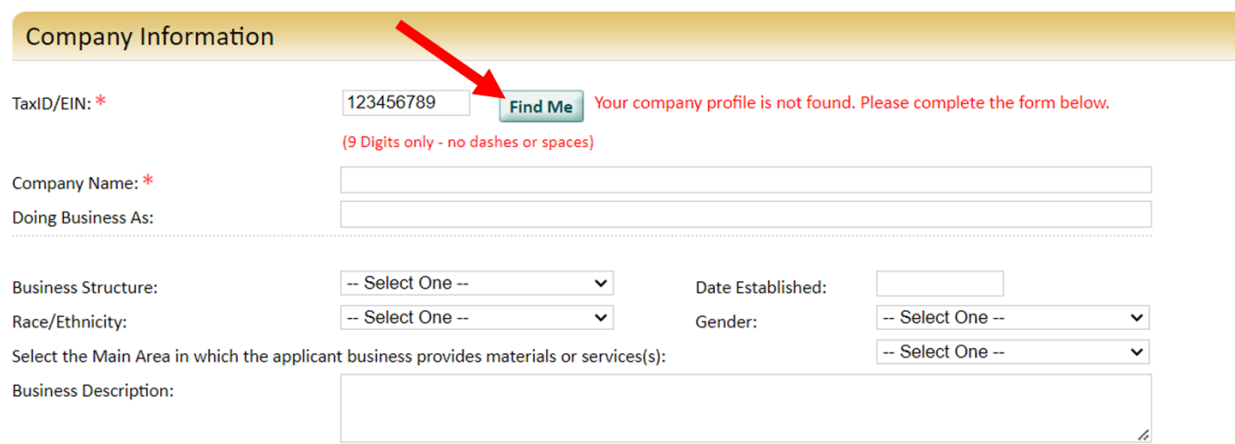

Enter the company information for all of the fields marked with a red asterisk. These fields are required, and you will not be able to proceed to the next screen if the information is not entered correctly into each of the required fields.

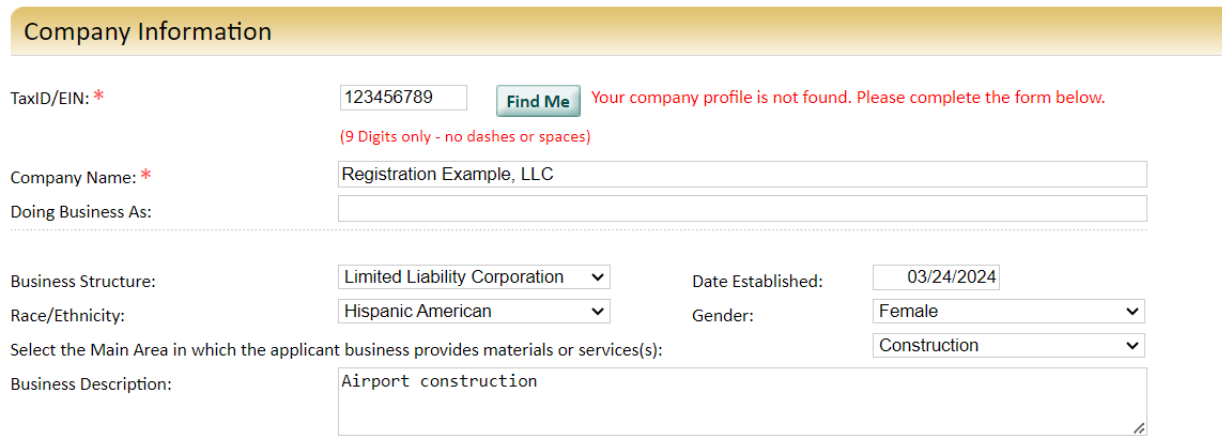

Enter your company address information. The red asterisk fields are required.

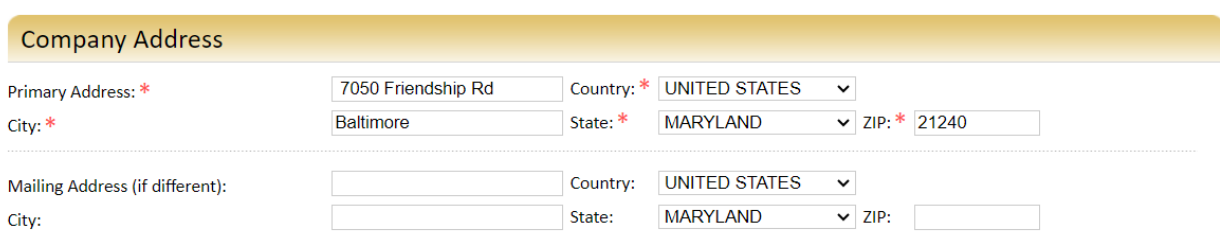

Enter the company information and primary contact information.

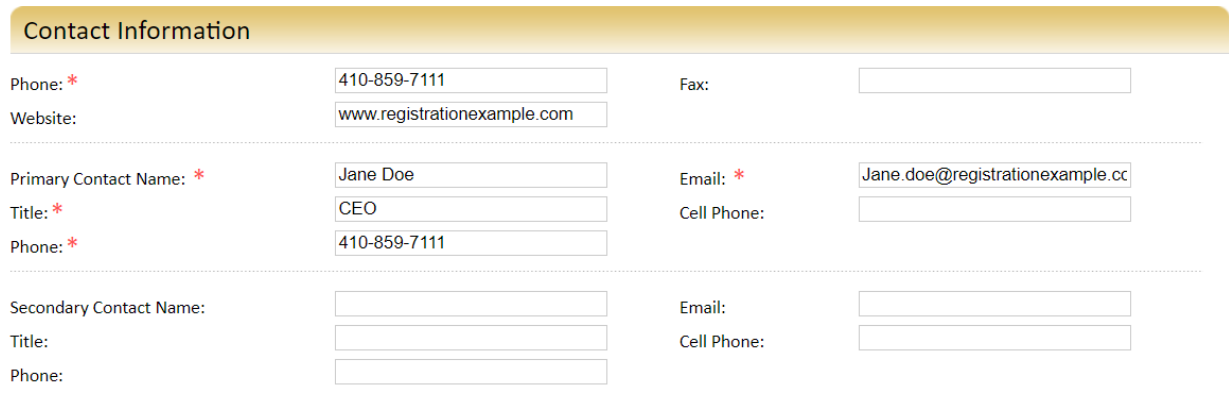

Click "Save& Continue." Be sure to enter the email address you want the registration communication to go to.

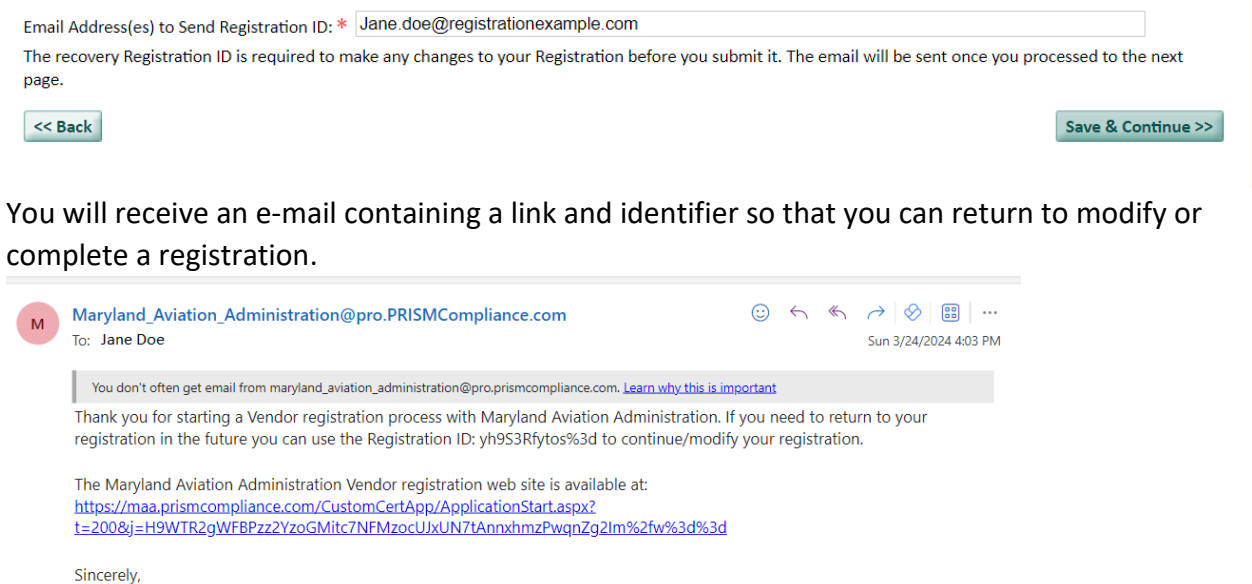

Maryland Aviation Administration

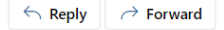

Page **6** of **43**

If you are unable to complete the registration in one sitting, you are able to save and return to your registration. From the Vendor Registration portal link, click on "Complete a Started Registration."

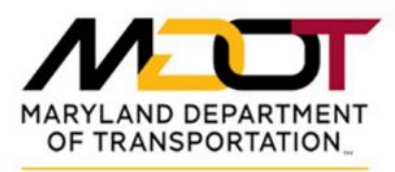

**MARYLAND AVIATION ADMINISTRATION** 

## Welcome

Start a new Registration for the MDOT - Maryland Aviation Administration Vendor Portal or return to complete an existing registration

#### **Starting a Registration**

Click the 'Start Registration' button below to open the registration form.

#### **Completing or modifying a Registration**

Click the 'Complete a started Registration' button below. You will need the Registration ID that was sent to you by E-mail

Complete a Started Registration

**Start Registration** 

#### Next, you will end your registration ID.

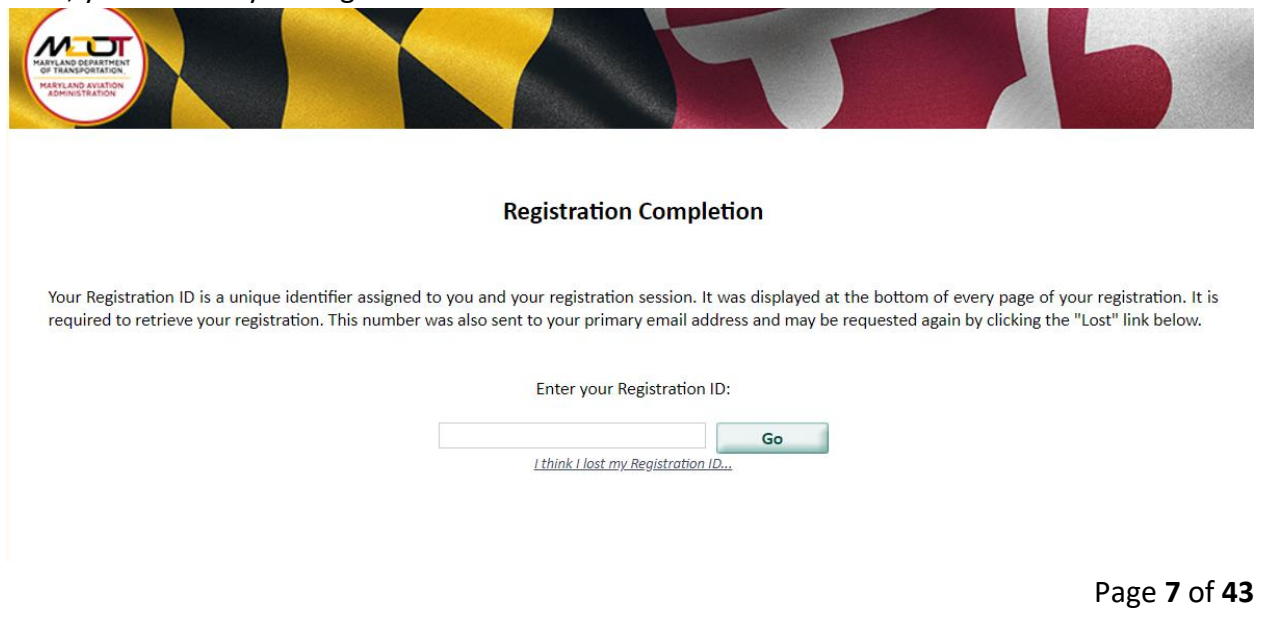

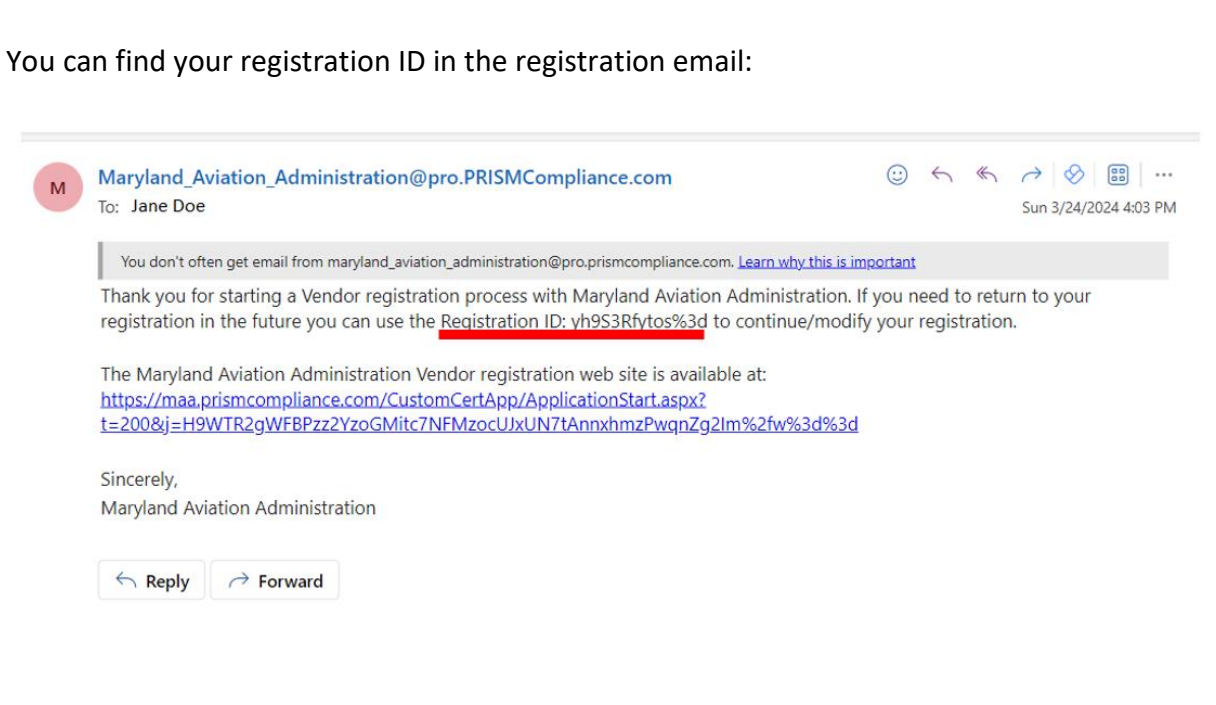

Click Go, and it will take you to your registration.

To continue your registration, enter your company's certifications, if applicable. If you have certifications, click yes. Click no to indicate your company does not have certifications.

If yes, list the certifications your company has. The information needed to enter the certifications are the certifying agency, certification type, issued date, certificate number, and expiration date. Then click "Save Certification."

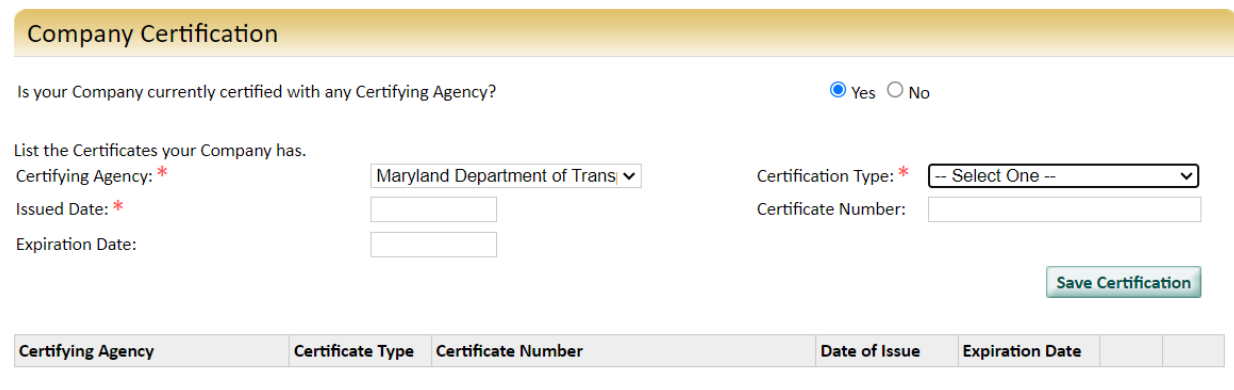

Enter your Company Industries information. Enter all of the NAICS codes corresponding to the company's services. For each Industry Code entered, click Add Code.

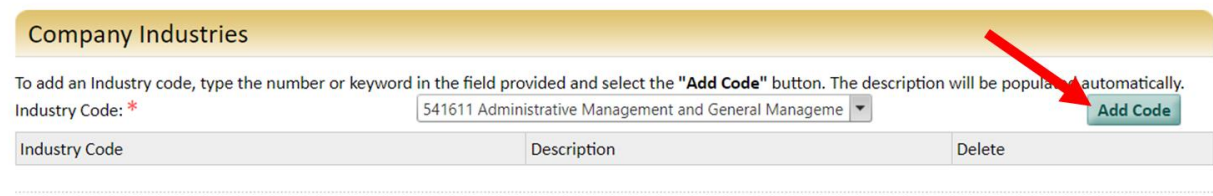

#### Next, enter the Business Size Information.

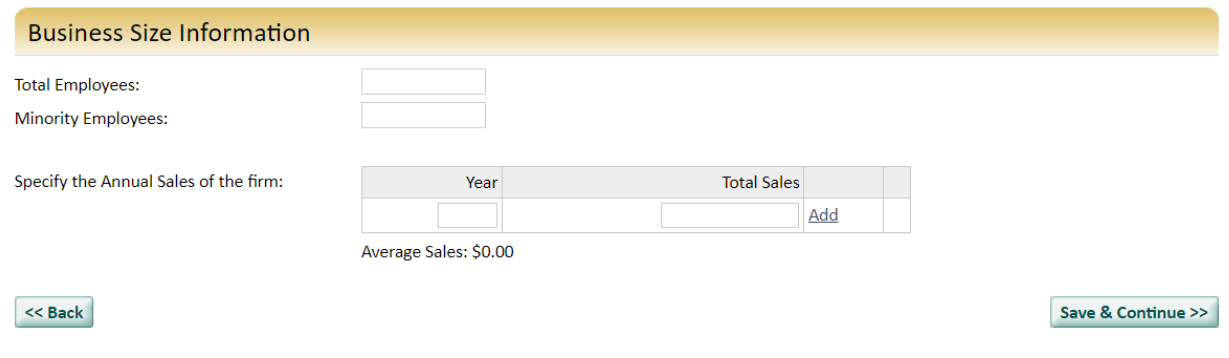

Then click "Save & Continue."

The next page will ask your SDAT ID Number. Enter if applicable. Then click "Save & Continue."

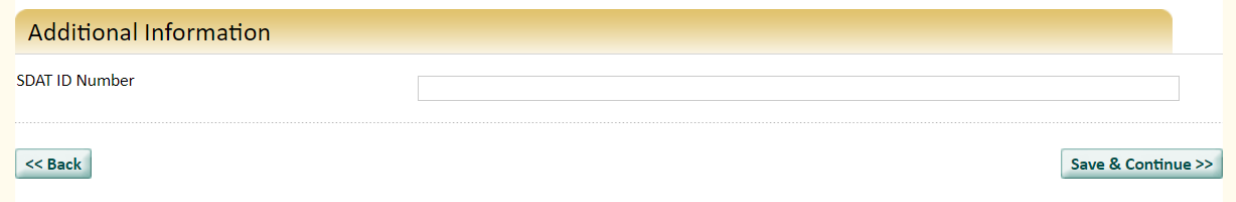

Once you have completed the registration with all of the required information, you are ready to submit your registration.

## <span id="page-9-0"></span>1.2. Step 2: Submitting the Registration

The first step in submitting your registration is to read the Registration Affidavit. Here you have the ability to print the registration statement for your records. Once you have reviewed and are ready, click "Continue."

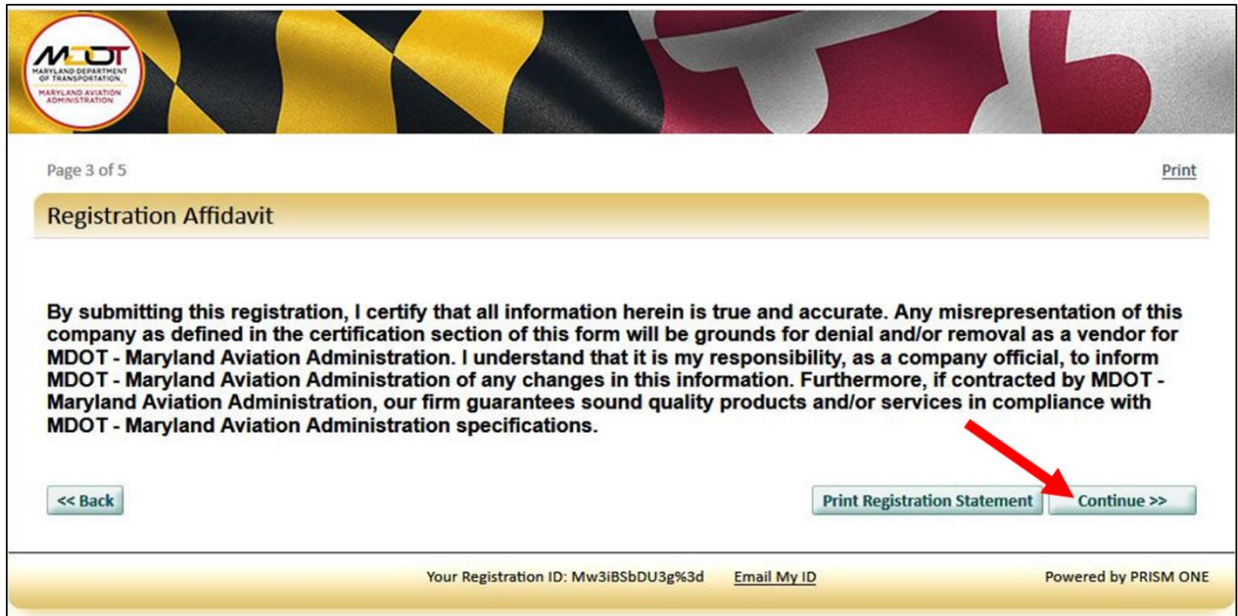

This link will take you to the Registration Submission page. Read the registration submission. When ready, click "Submit Registration."

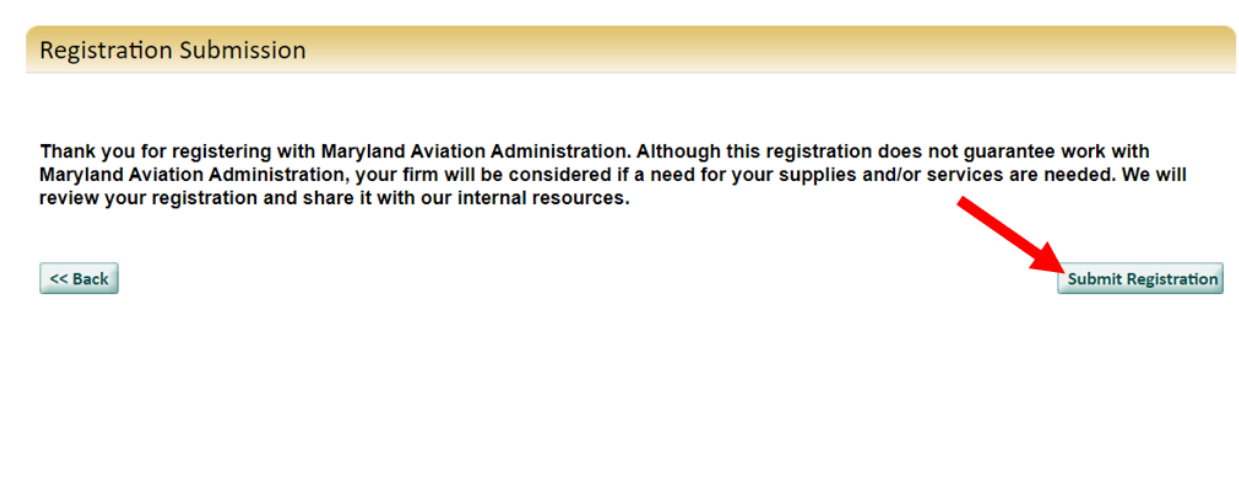

Page **10** of **43**

You will be directed to the next screen confirming your registration submission.

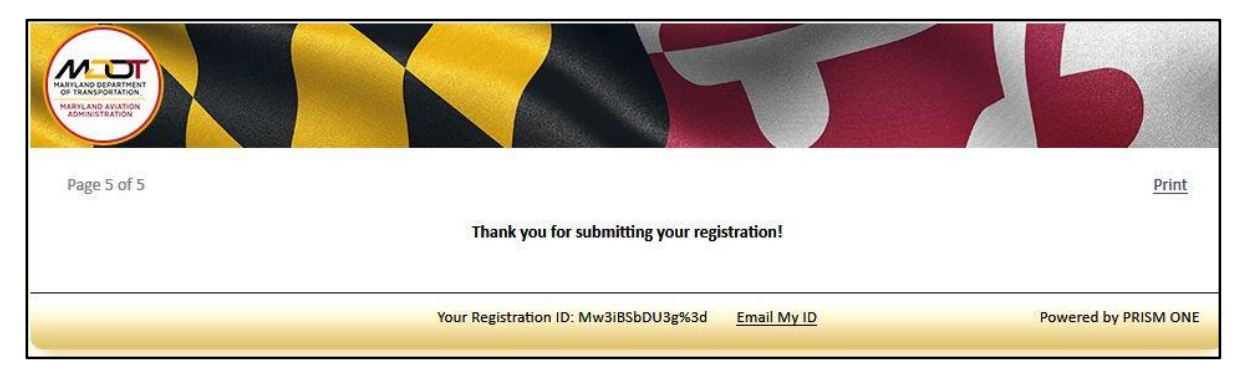

If you wish to save a copy of your registration for your records, click "Print." A PDF version will be available for you.

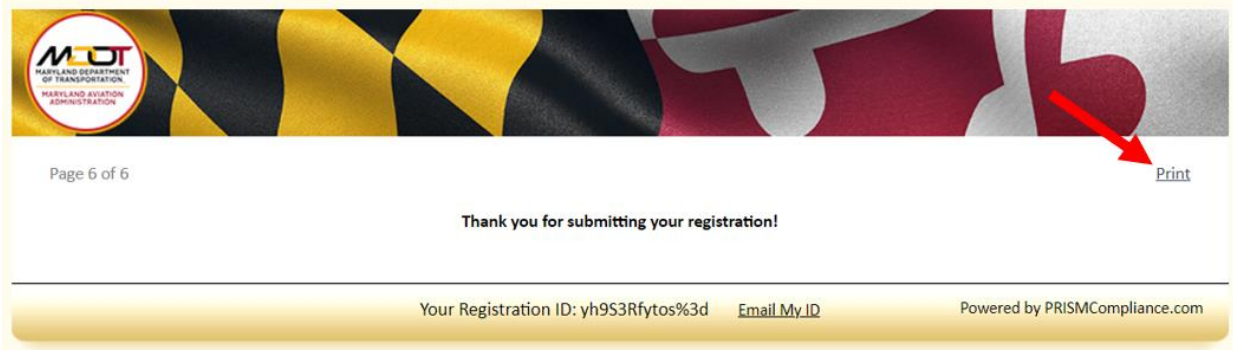

Once you have submitted your registration, you will receive an email confirming your submission has been received by ODEI.

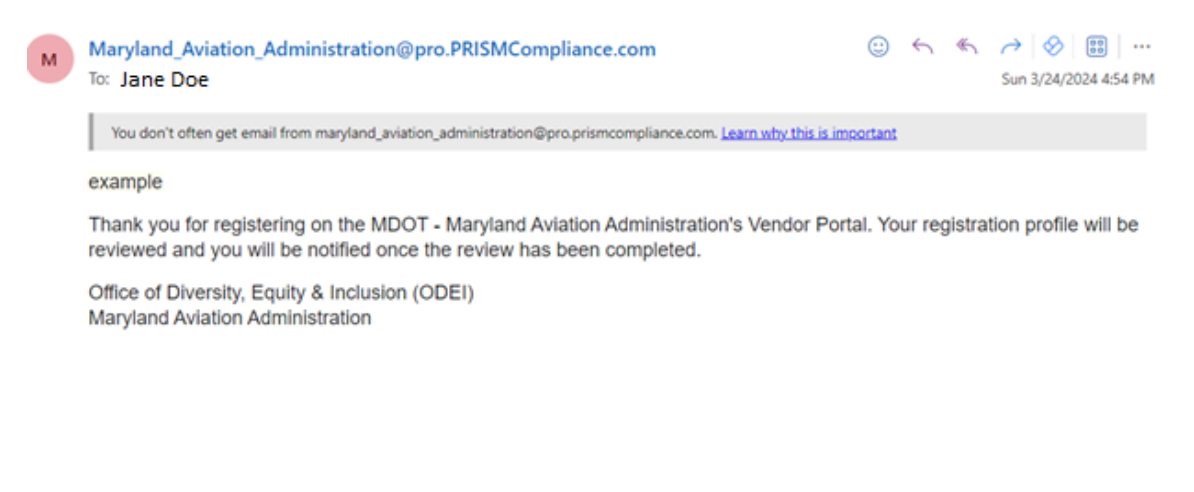

## <span id="page-11-0"></span>1.3. Step 3: Registration Review and Approval

Next, the MAA Office of Diversity, Equity and Inclusion (ODEI) will review the registration.

Once the registration has been approved, you will receive two emails. The first email will be information containing instructions on how to create a user account.

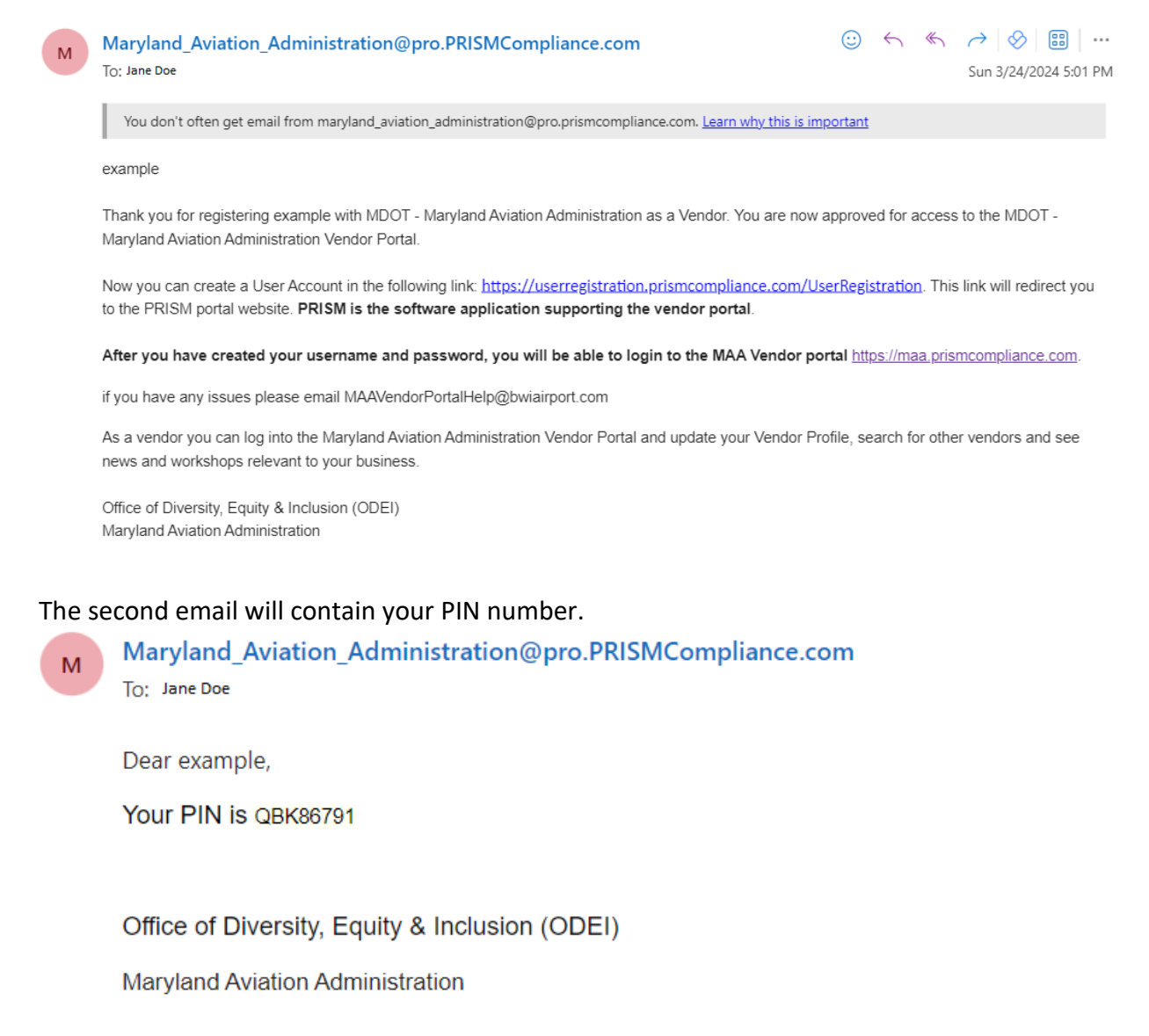

Page **12** of **43**

## <span id="page-12-0"></span>1.4. Step 4: Creating a Username

Click on the link provided in the Registration Acceptance Notification email; it will take you to the PRISM website to register a user account.

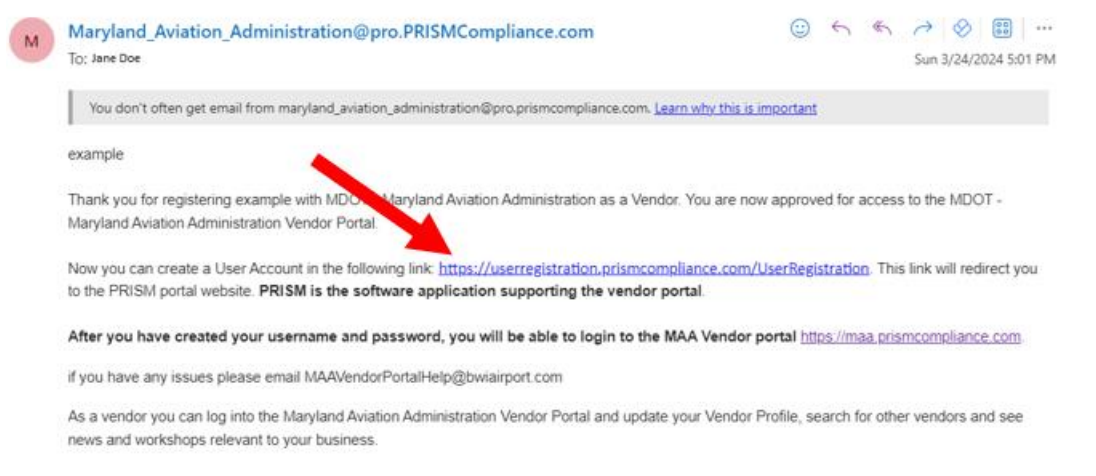

Office of Diversity, Equity & Inclusion (ODEI) Maryland Aviation Administration

#### Enter the provided PIN and your company's Tax ID / EIN and enter the CAPTCHA text to login.

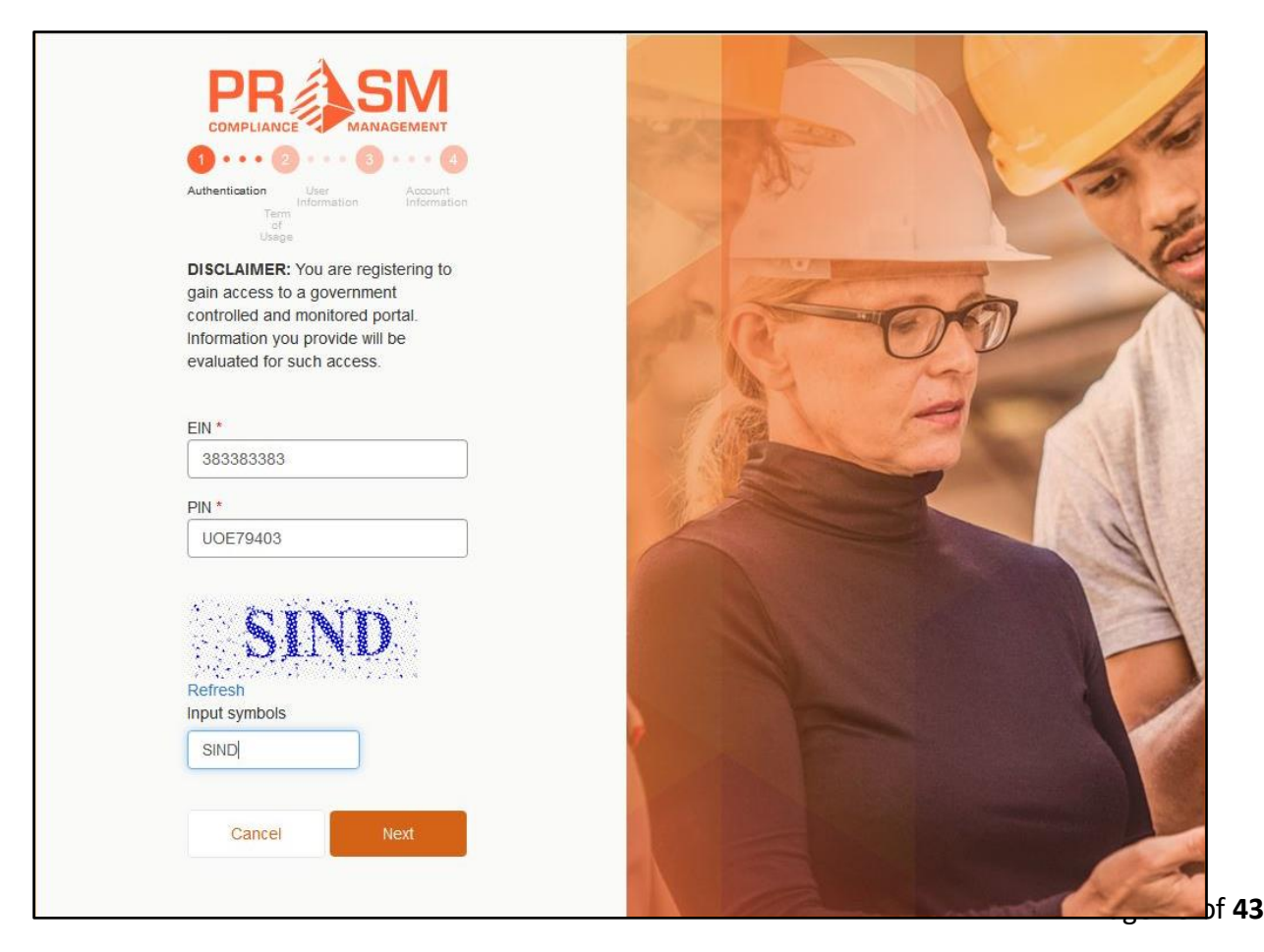

The next screen will ask you to confirm your authorization to create a company account. Click the box to confirm and click "Next."

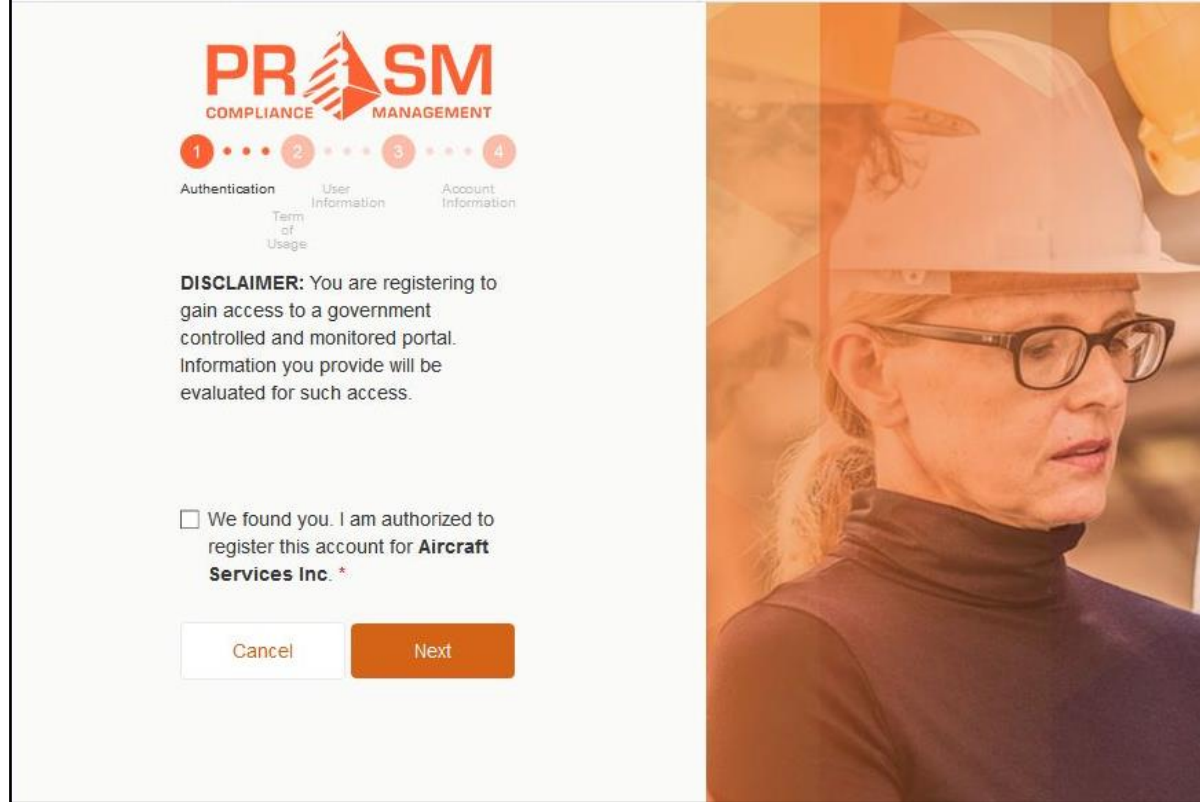

On the following screen, enter your name and contact information, then click "Validate" to receive a validation code. You will receive the code by email. Enter the code in the provided field and click "Next."

On the next screen, enter a username, password, a password hint and a password answer; then click "Next."

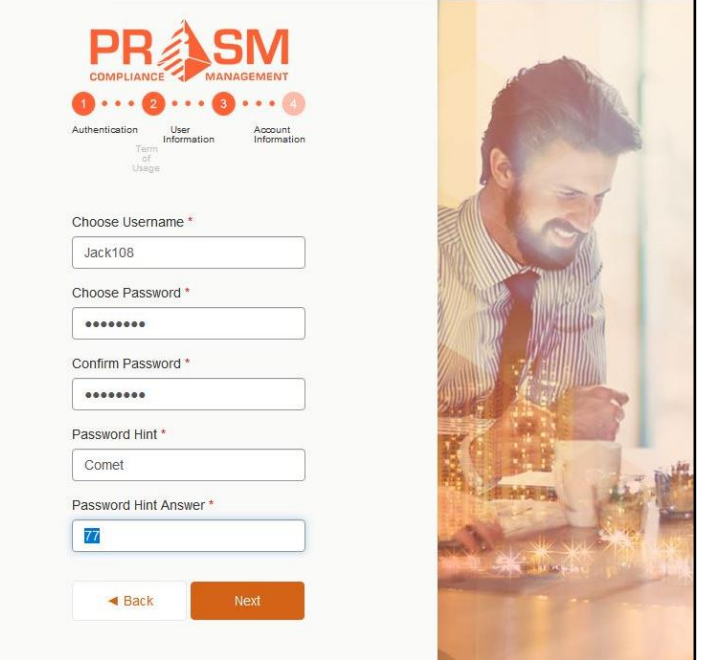

Review and accept the Terms of Usage statement; if you agree with the terms, click the box "I agree with the Terms of Usage." Then click the "Register Me" button.

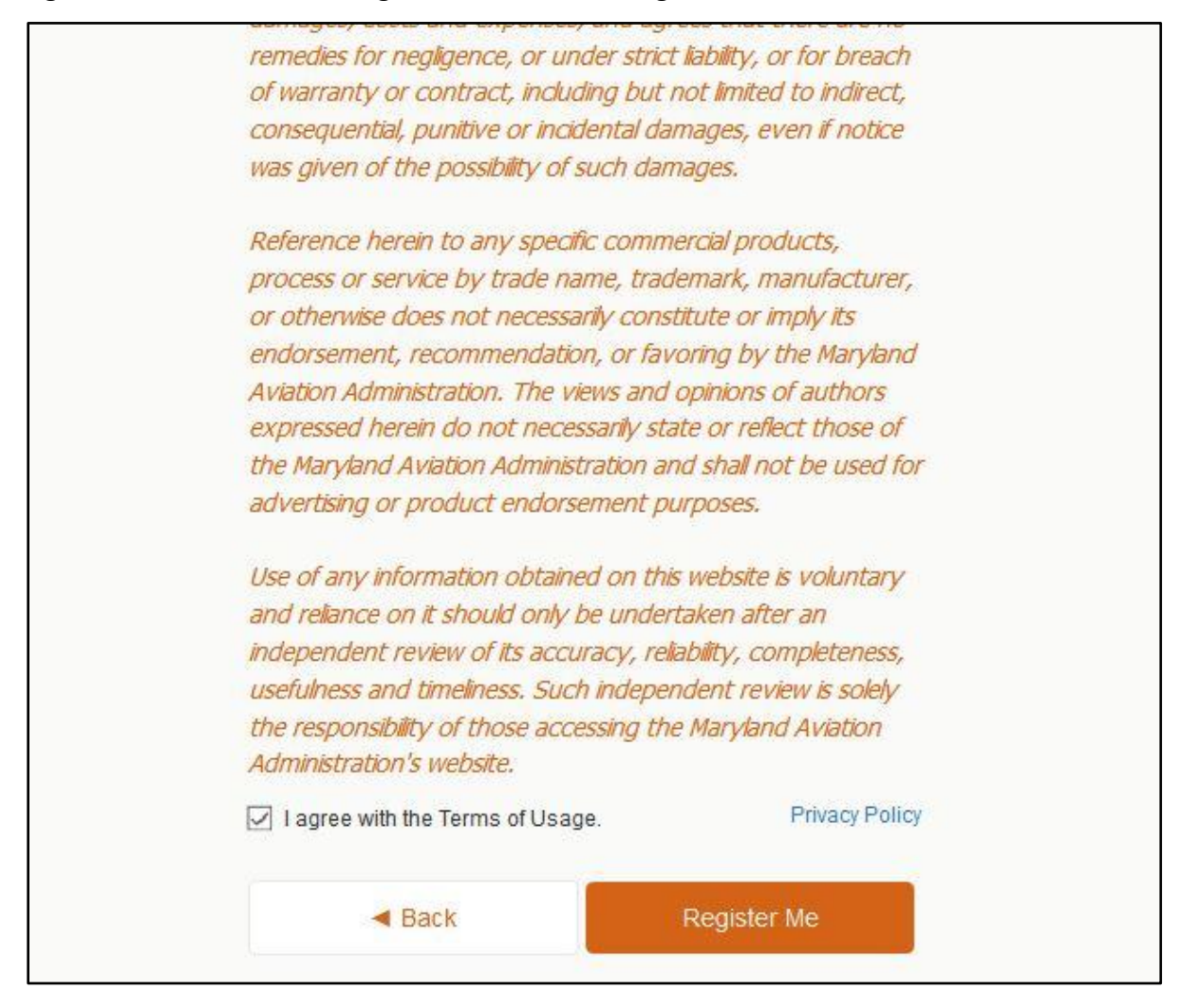

Congratulations! You have completed the user registration process, and you will be able to log into your account on the MDOT Maryland Aviation Administration Vendor Portal. Before you exit, take note of the login link provided at the bottom of the screen (see screenshot below).

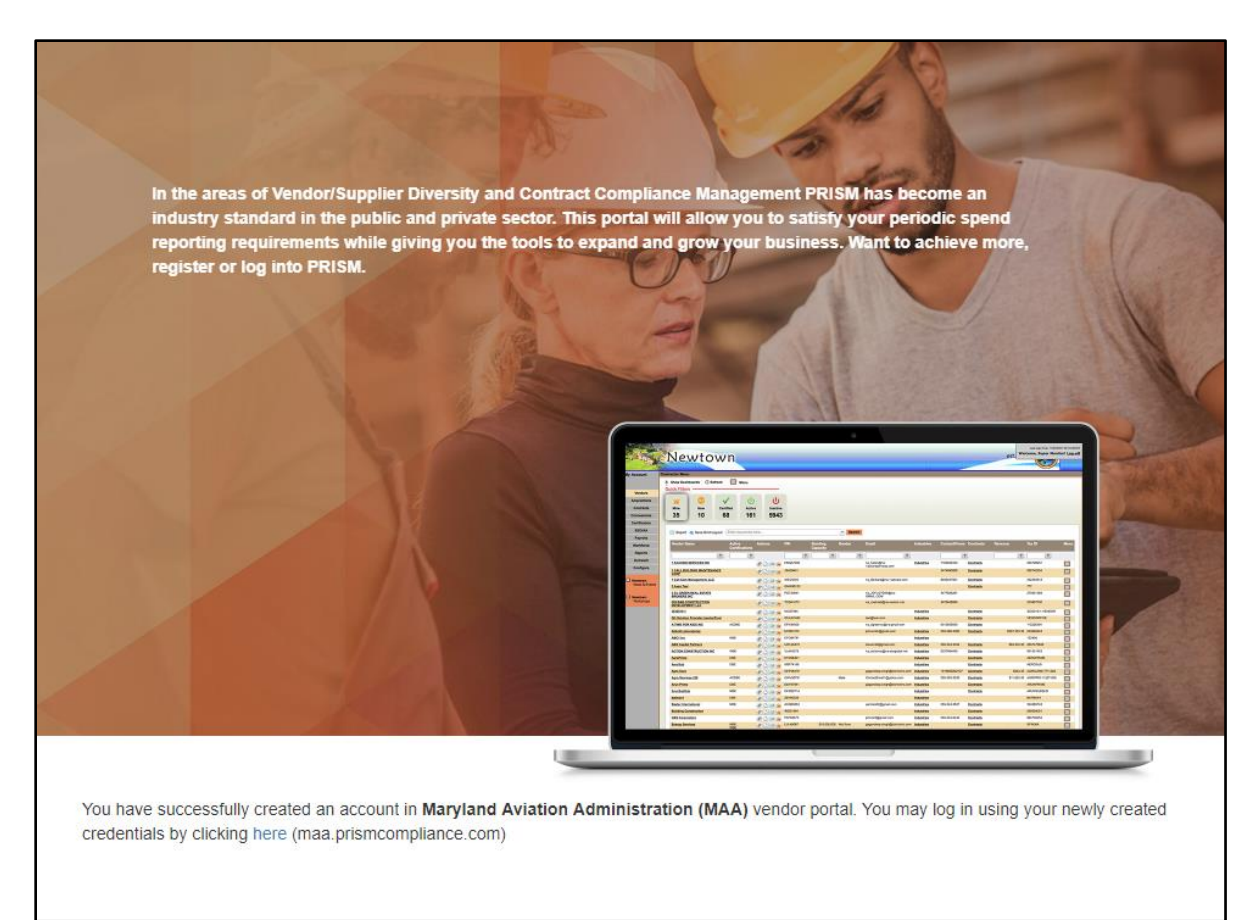

You will receive an email confirming your selected username and provide the link to Vendor Portal login page.

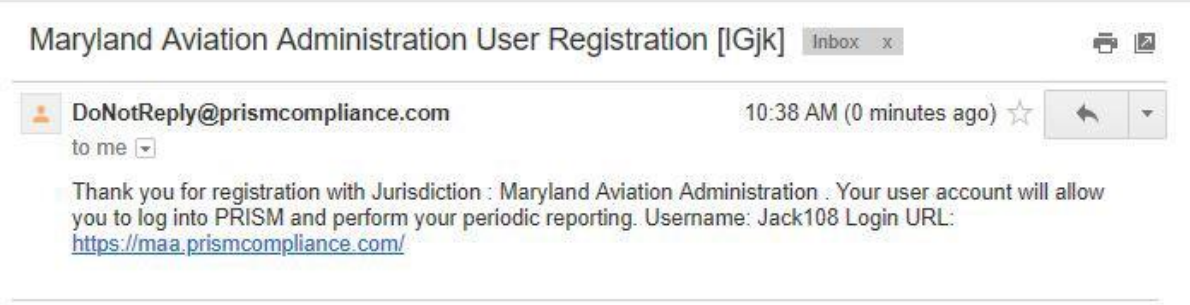

Page **16** of **43**

## <span id="page-16-0"></span>1.5. Step 5: Add Vendor Portal Users

To Create user accounts for employees who will access PRISM using the Administration menu, Select the "Administration" tab in the left menu column, then select "Manage Users Profile."

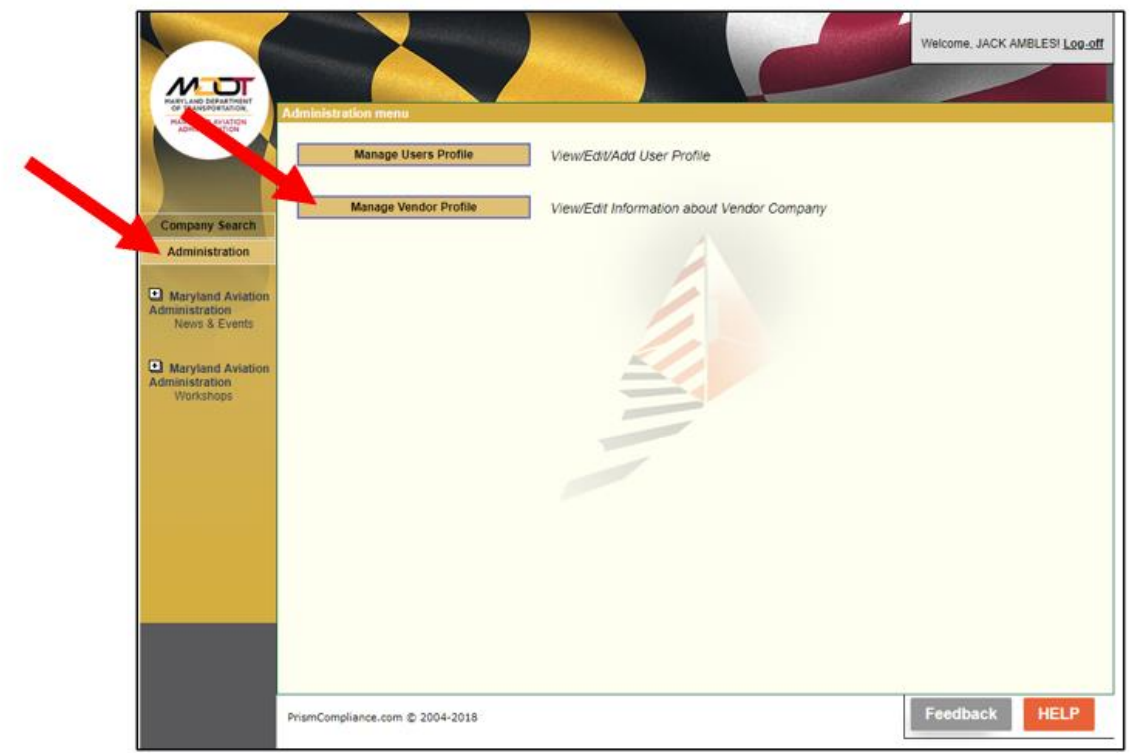

The next screen displays the company's user accounts. The user accounts for this vendor portal are the employees who will be using the portal to perform compliance reporting and management. You do not need to create user accounts for employees who will not be using this portal.

Click on the "Add New User" button to create a new user account.

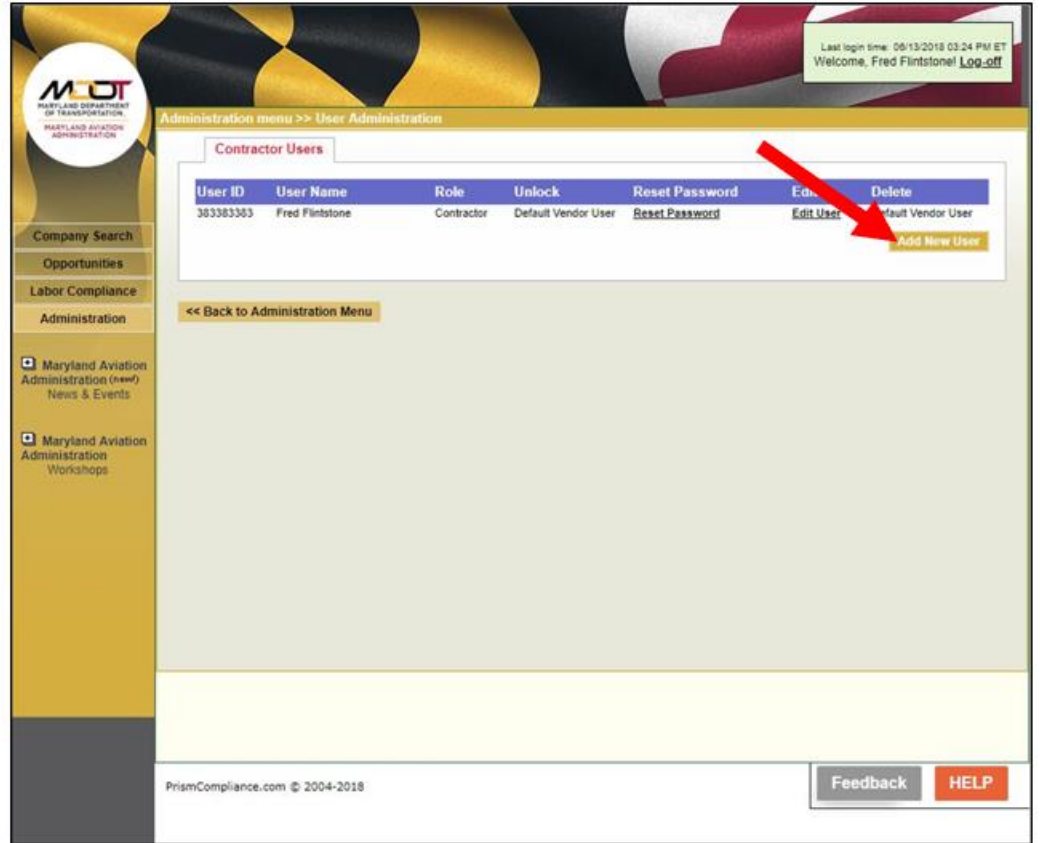

Page **18** of **43**

You will be directed to a page where you can add the user information. Here you will input the information and a password for each user account.

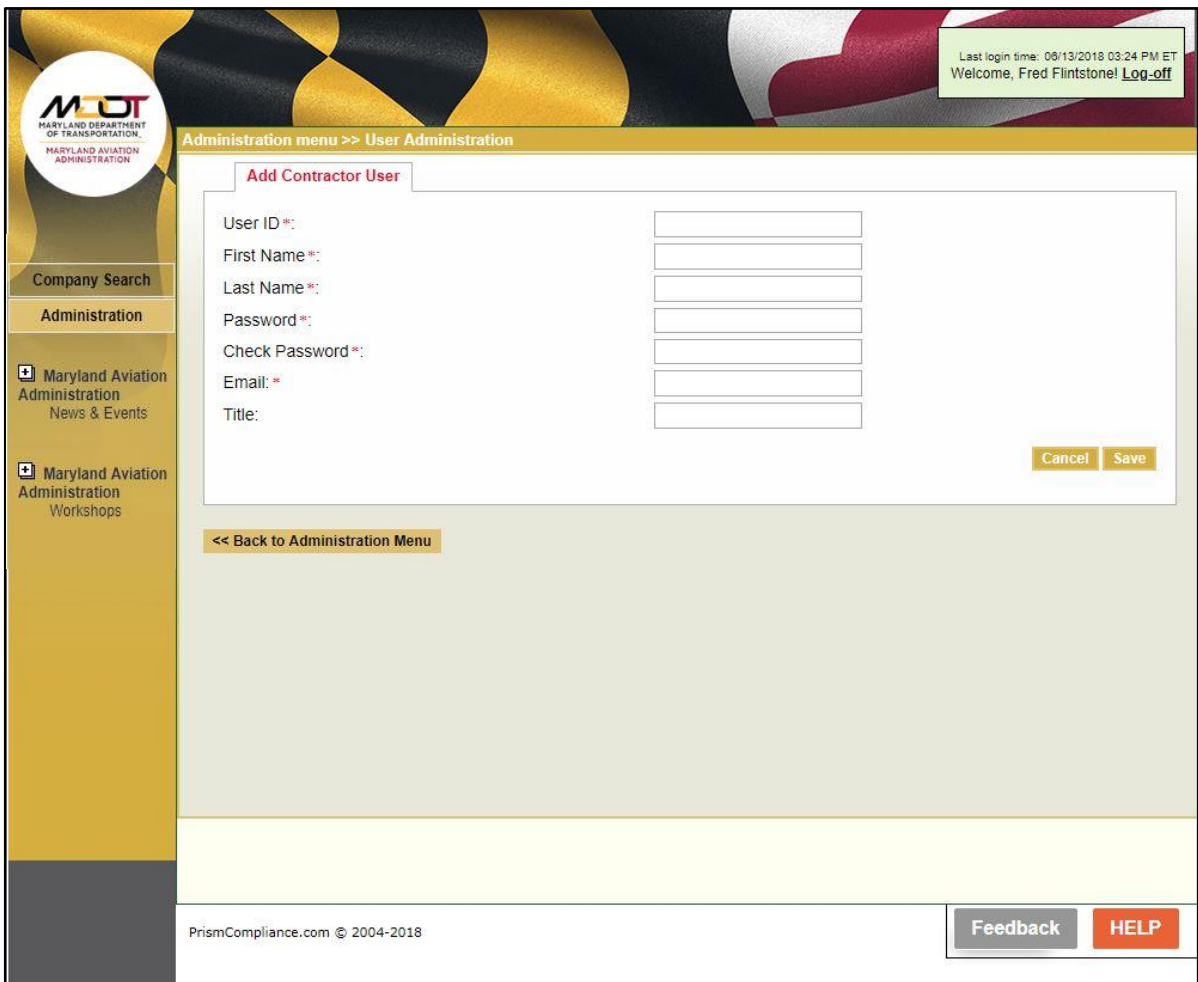

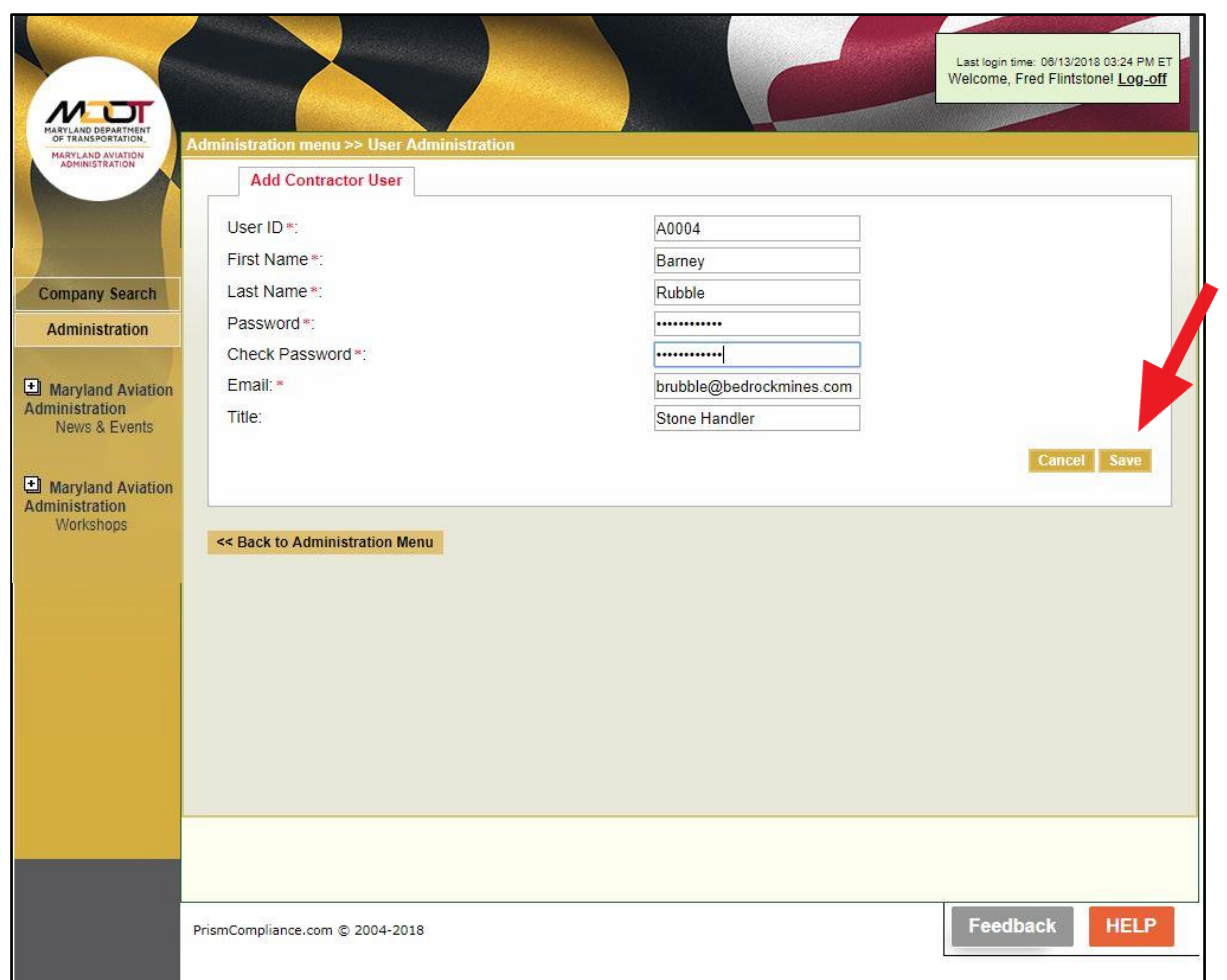

This is an example of a completed user account. Click on "Save" to proceed.

Saving the user account returns you to the User Administration screen. Note that the newly created user's account is locked; the user will not be able to login until their account has been unlocked.

You must click on the "Lock" to change the account to unlock. The user's account will then display as "Unlock," which indicates the user can access it.

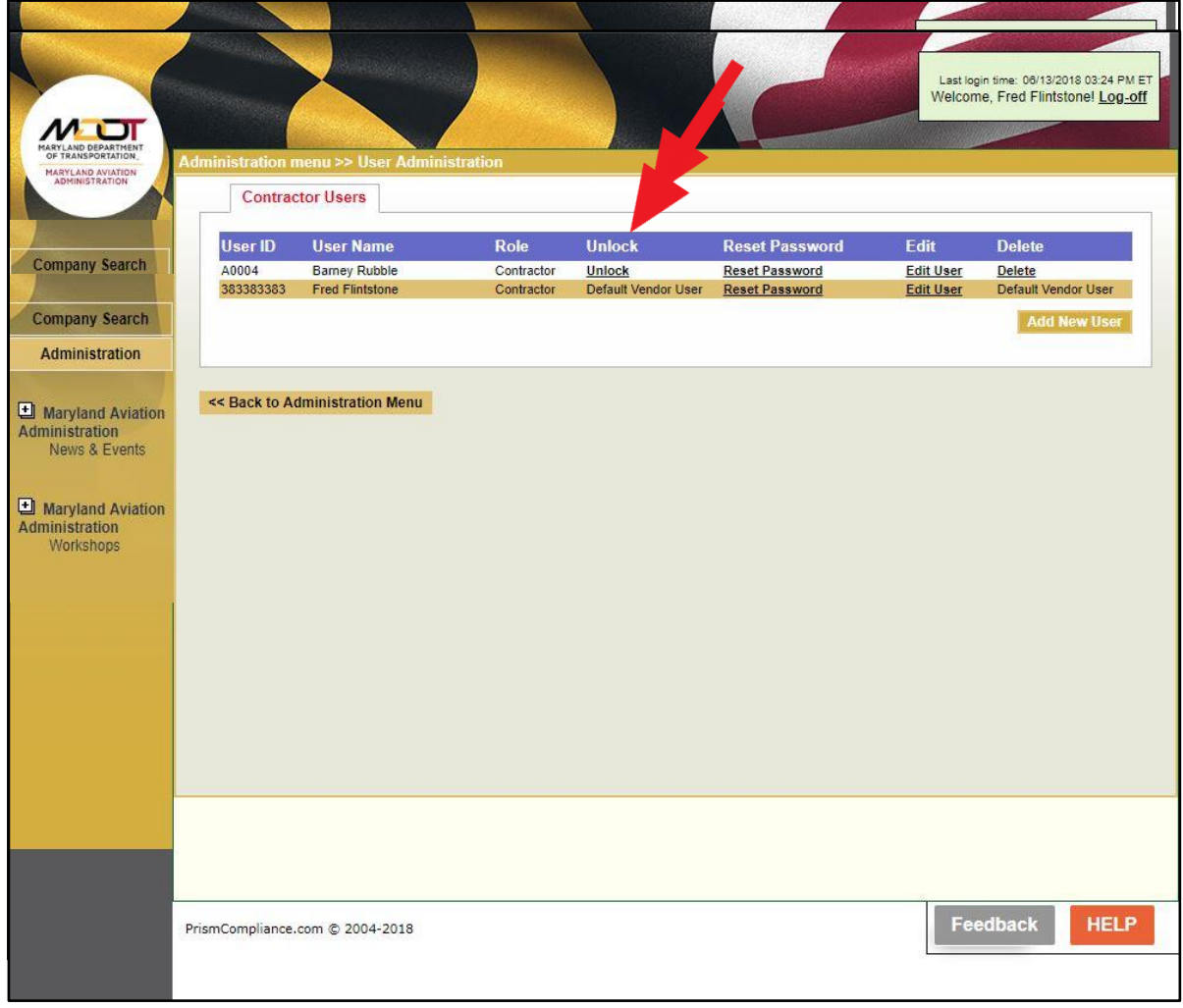

**Congratulations on the completion of your registration on the MDOT Maryland Aviation Administration Vendor Portal! For any issues, please contact ODEI's vendor service desk at [maabwivendorportalhelp@bwiairport.com.](mailto:maabwivendorportalhelp@bwiairport.com)** 

## <span id="page-21-0"></span>2. Contract Compliance Reporting Requirements

Both prime contractors and subcontractors are required to report monthly to remain compliant. Prime contractors are required to report a monthly subcontractor payment verification. Subcontractors are required to report invoices and a monthly payment verification.

The purpose of this reporting is to document payments made by the Prime contractor to each subcontractor and to track the progress of the contract's sub participation goals.

. Reporting must be performed monthly. **The reports are due before the 10th of each month**. The following action items need to be performed each month in order to be compliant:

- 1. Subcontractor(s) must submit monthly invoices into MAA Vendor Portal. If there was not an invoice for that month, the subcontractor must submit an invoice of \$0 value.
- 2. Prime Contractor must submit monthly payments to the invoices submitted by the subcontractor in MAA Vendor Portal.
- 3. Subcontractor(s) must acknowledge receipt of payment in the MAA Vendor Portal.

If any of these steps do not take place, your contract will remain non-compliant. All steps must take place in order to be compliant.

## <span id="page-21-1"></span>3. Subcontractor Invoice Submission

- 1. Go t[o https://maa.prismcompliance.com/default.aspx](https://maa.prismcompliance.com/default.aspx)
- 2. Fill in your Username and Password, and then select the Login button.

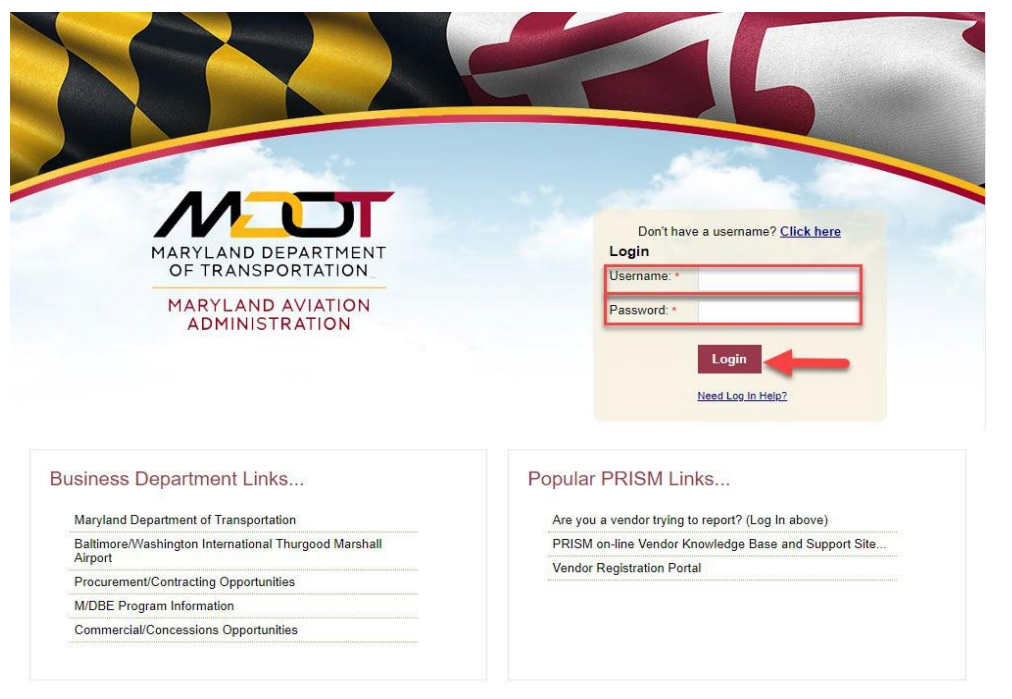

Page **22** of **43**

3. Select the Compliance tab.

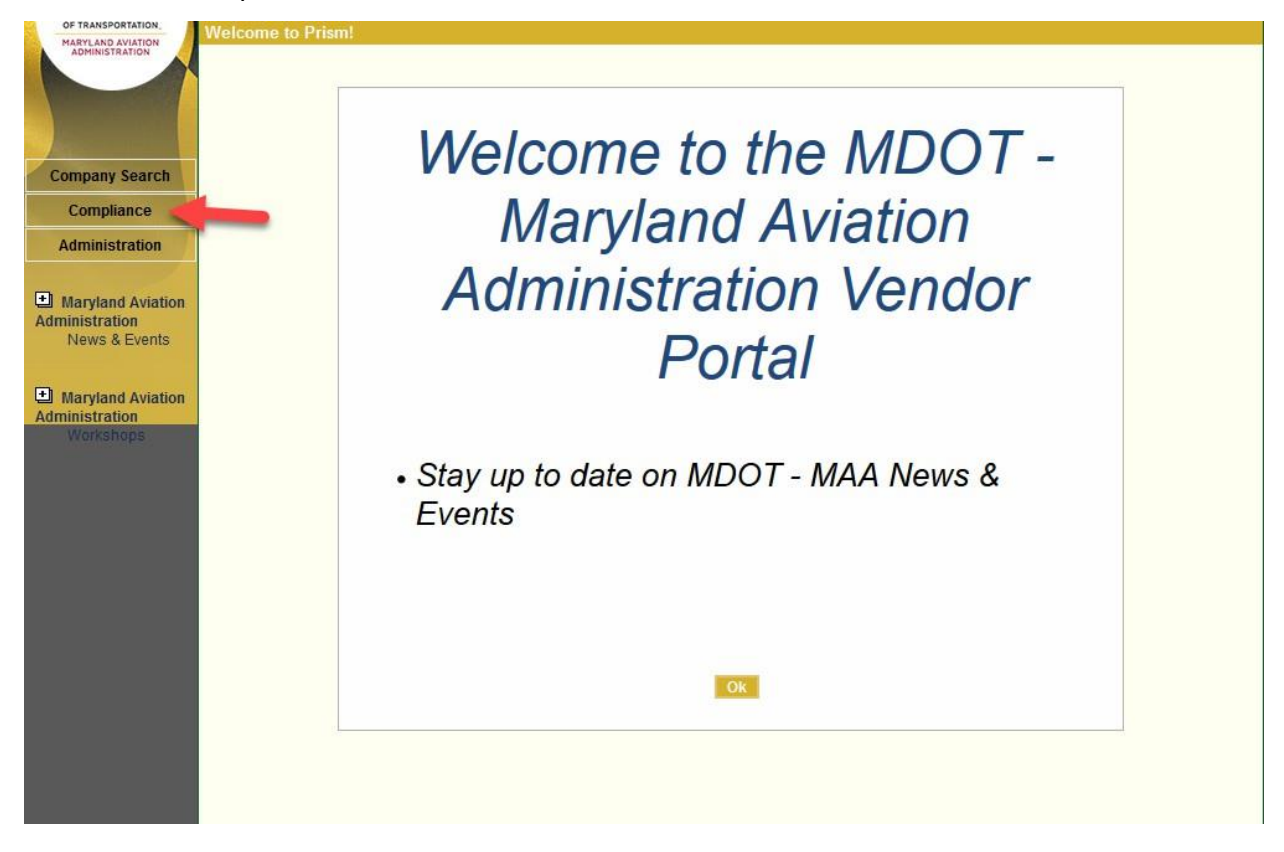

4. Select the Invoice Amount on the correct contract.

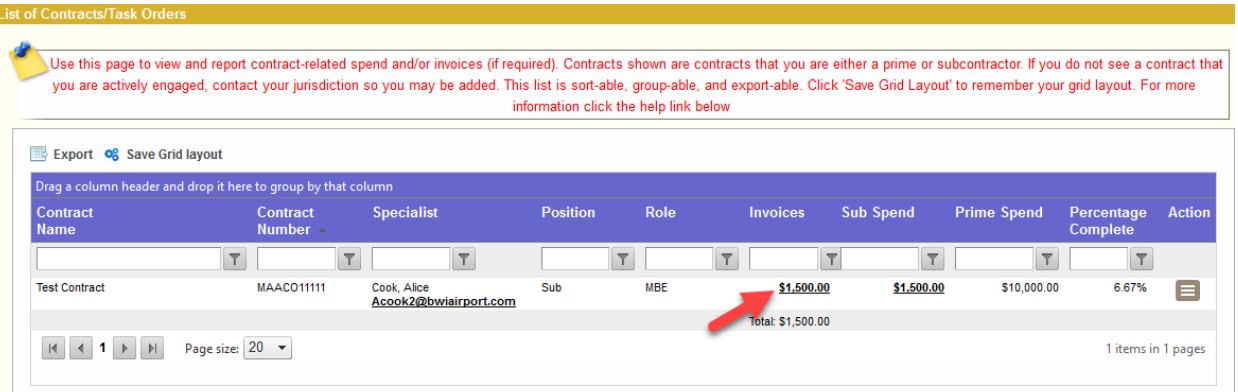

#### 5. Select Add Invoice.

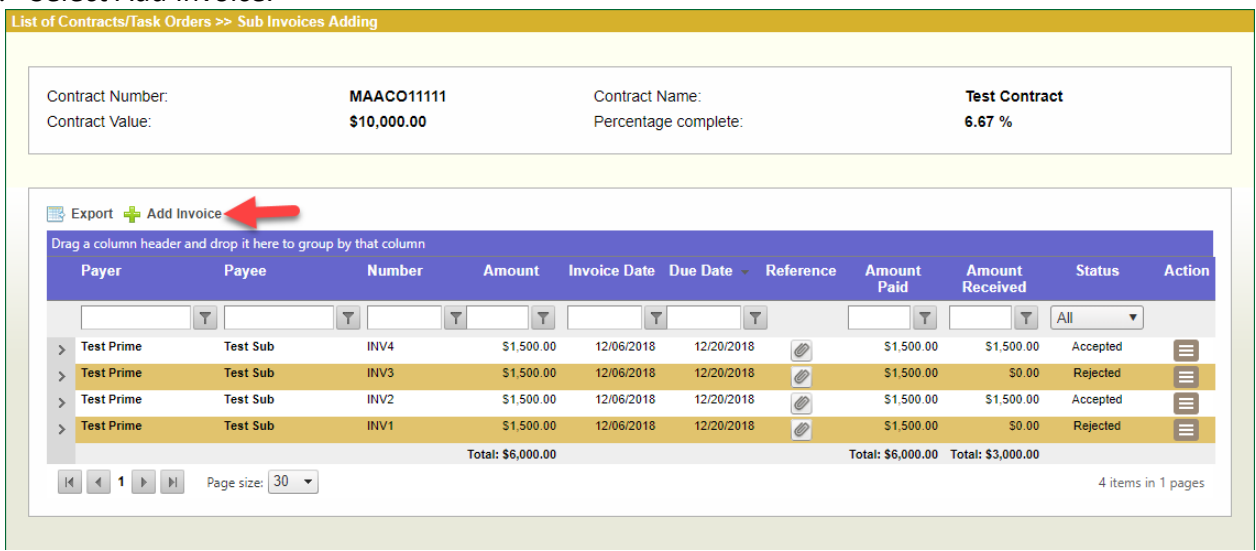

6. A popup will open. Fill out the Invoice Amount, Invoice Number, Invoice Date, and a Due Date for the Invoice. Use the Comments field to add any additional comments. Then, select the Add Invoice button.

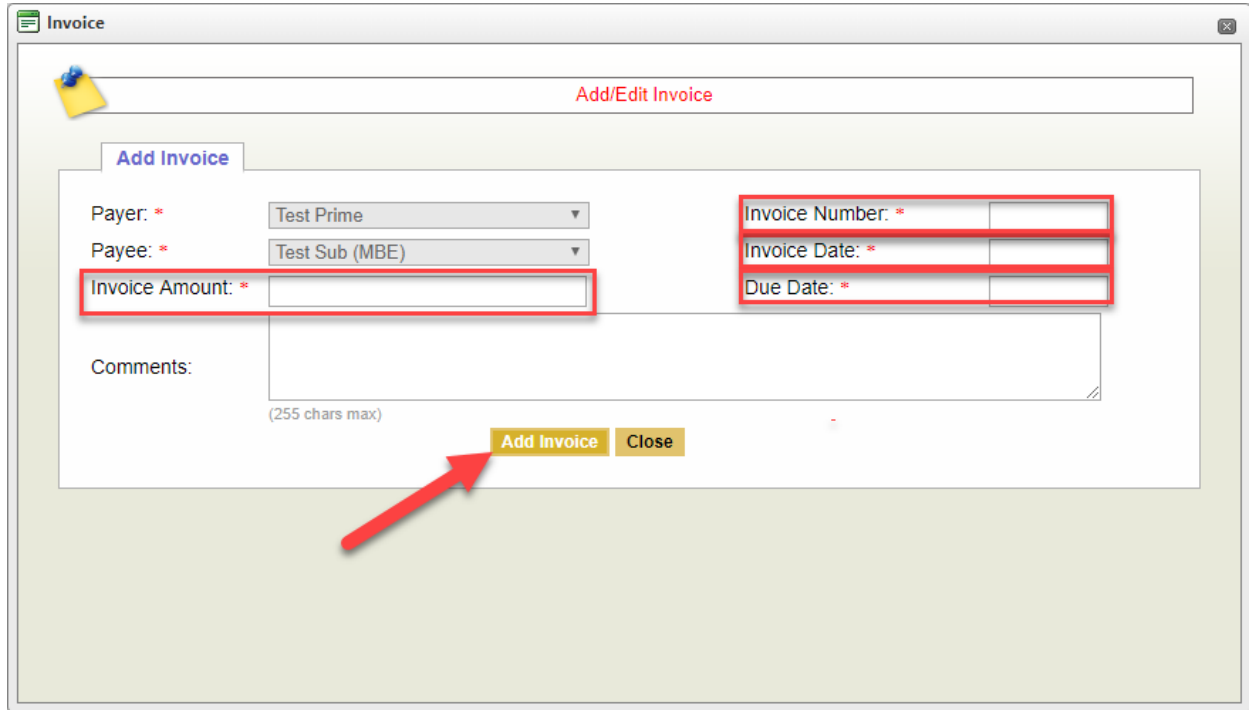

7. A message will appear indicating that the invoice has been saved. Select the X button in the top right corner of the popup to close it and return to the Invoices page.

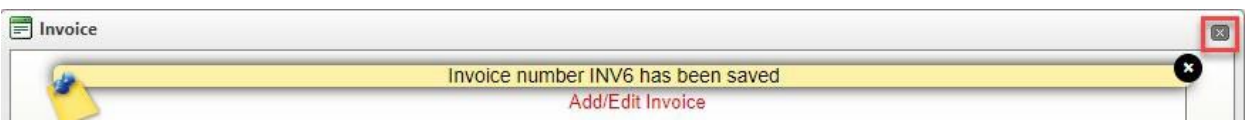

8. Select the brown Action Menu button next to the invoice and then select Edit to make changes to the Invoice.

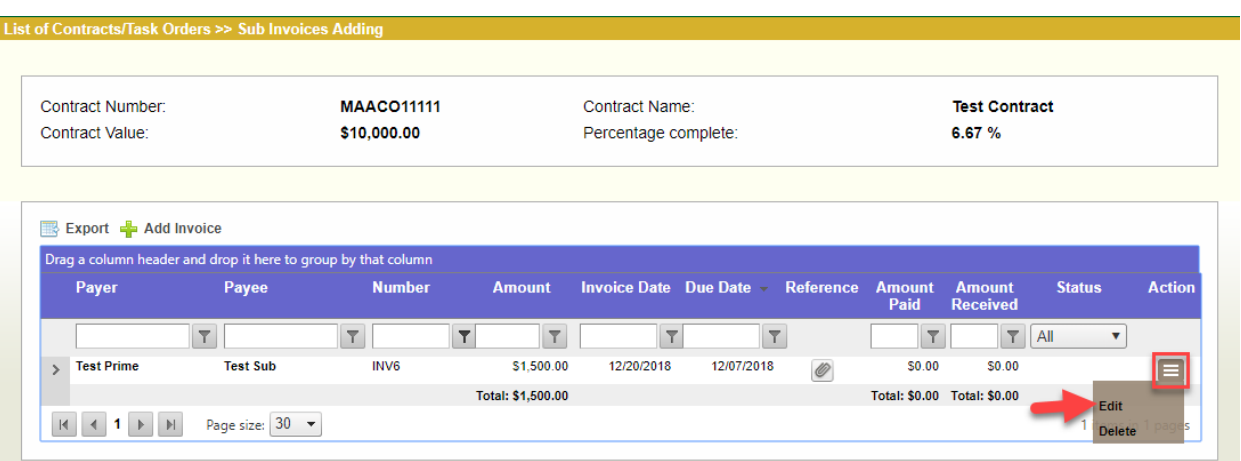

- <span id="page-24-0"></span>4. Prime Payment Report
- 1. Go to<https://maa.prismcompliance.com/default.aspx>
- 2. Fill in your Username and Password, and then select the Login button.

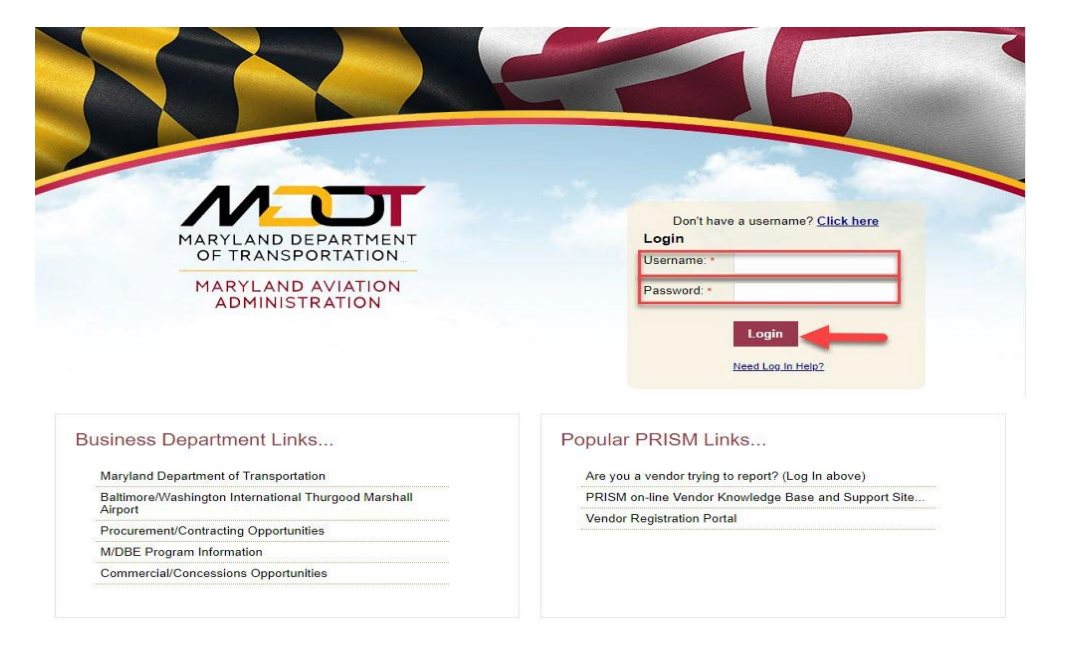

3. Select the Compliance tab.

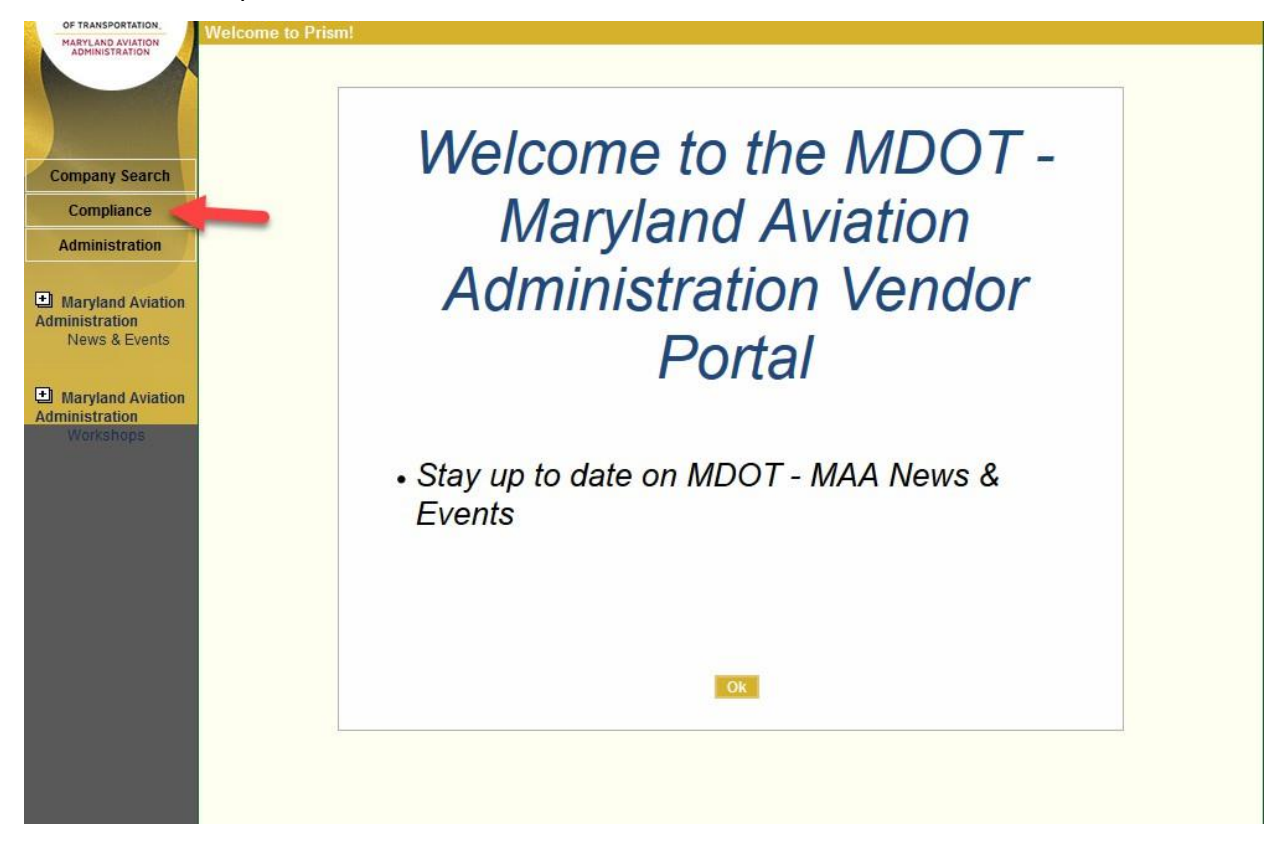

4. Next to the correct contract, select the Action menu and then select Payments to Subs.

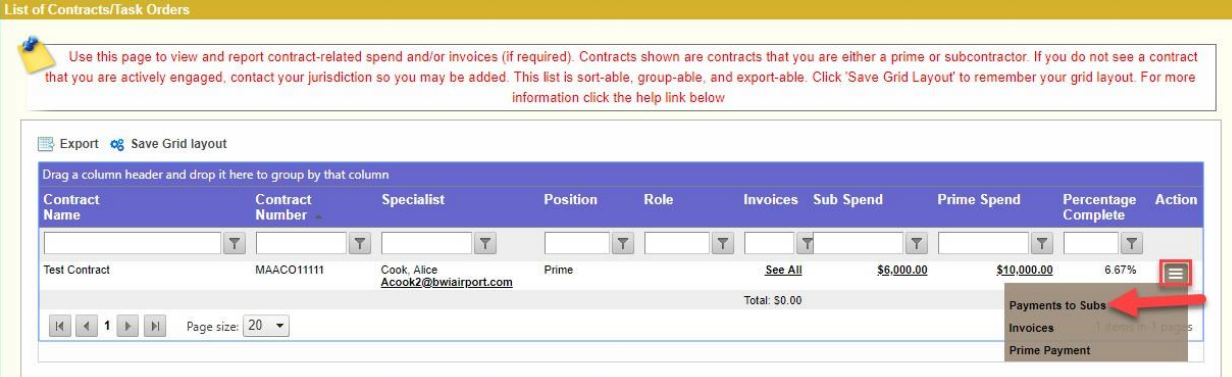

#### 5. Select Add Payment.

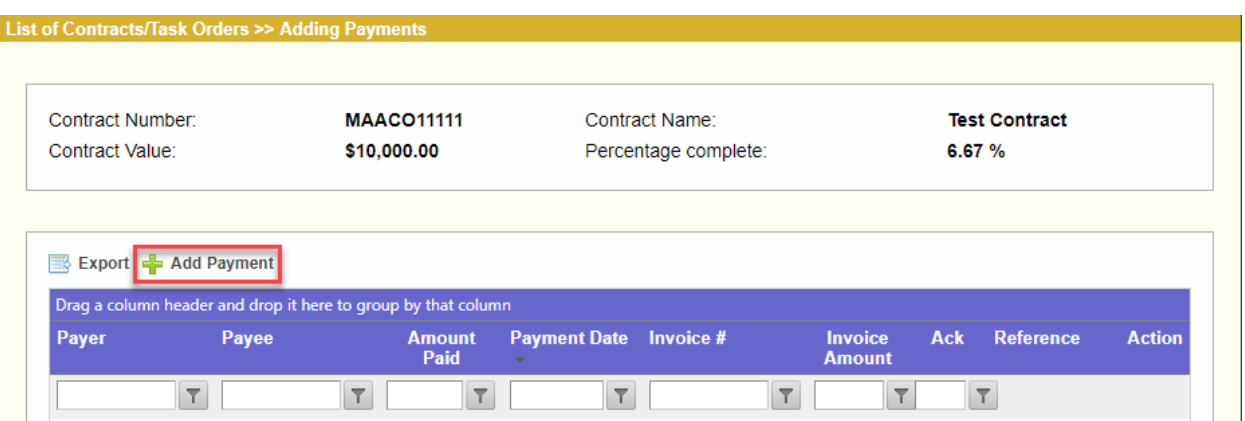

6. A popup will appear. Verify the correct Sub appears in the Sub field (select the dropdown arrow next to the Sub's name to see the other Subs on the contract), and then select the correct Invoice.

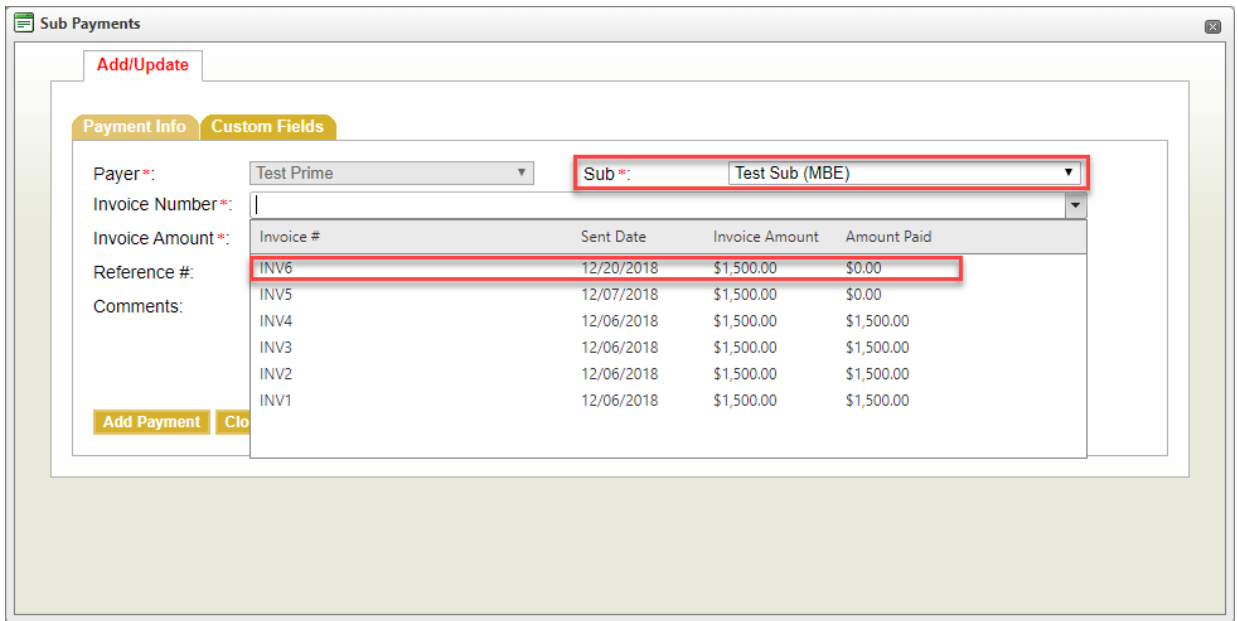

7. Verify or edit the Invoice Amount, Amount Paid, and Date Sent fields. Use the Comments field to add additional comments. Next, select the Add Payment button.

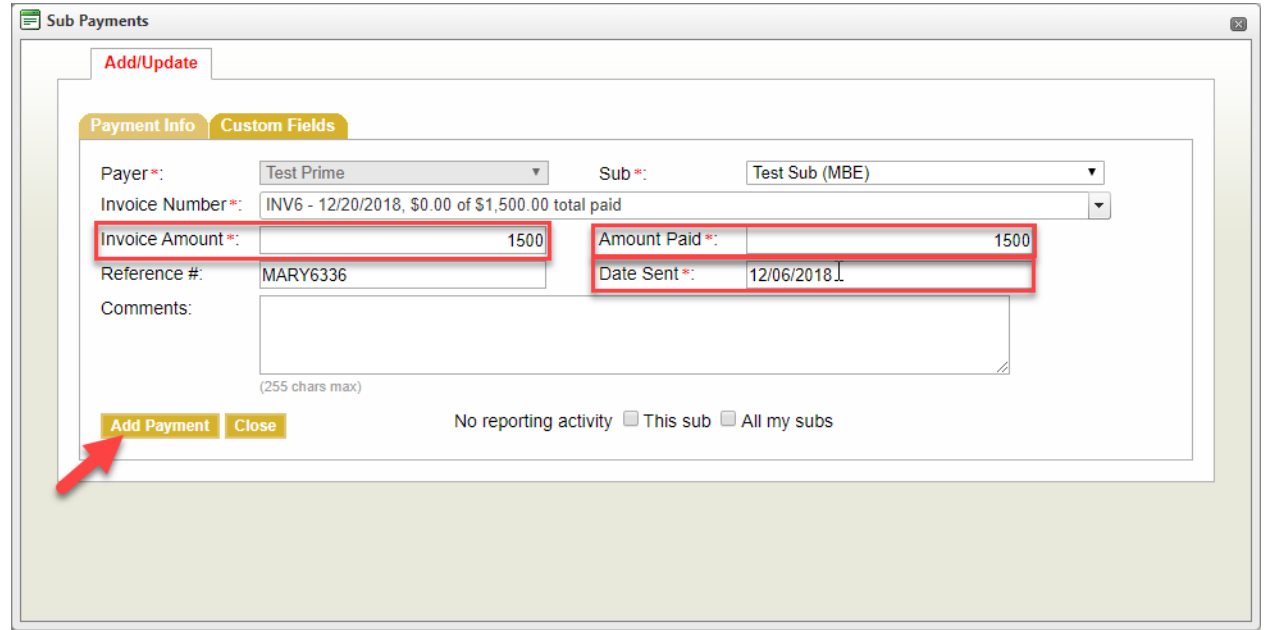

8. Select the Close button to close the popup.

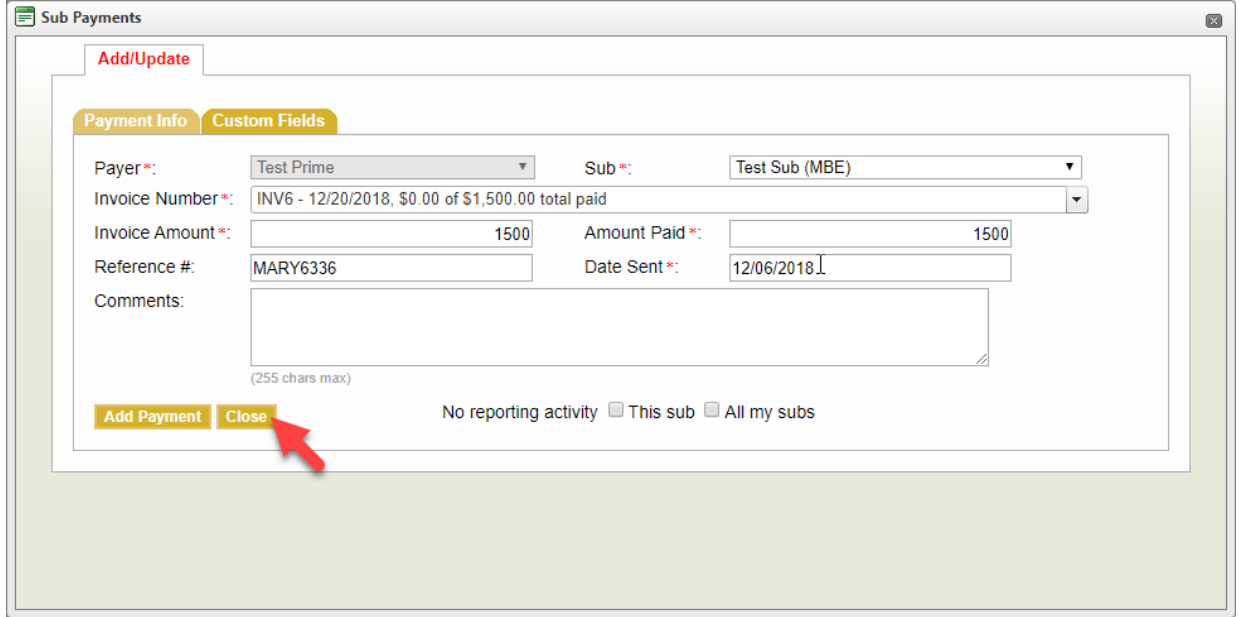

Page **28** of **43**

## <span id="page-28-0"></span>5. Subcontractor Prime Payment Confirmation

- 1. Go to<https://maa.prismcompliance.com/default.aspx>
- 2. Fill in your Username and Password, and then select the Login button.

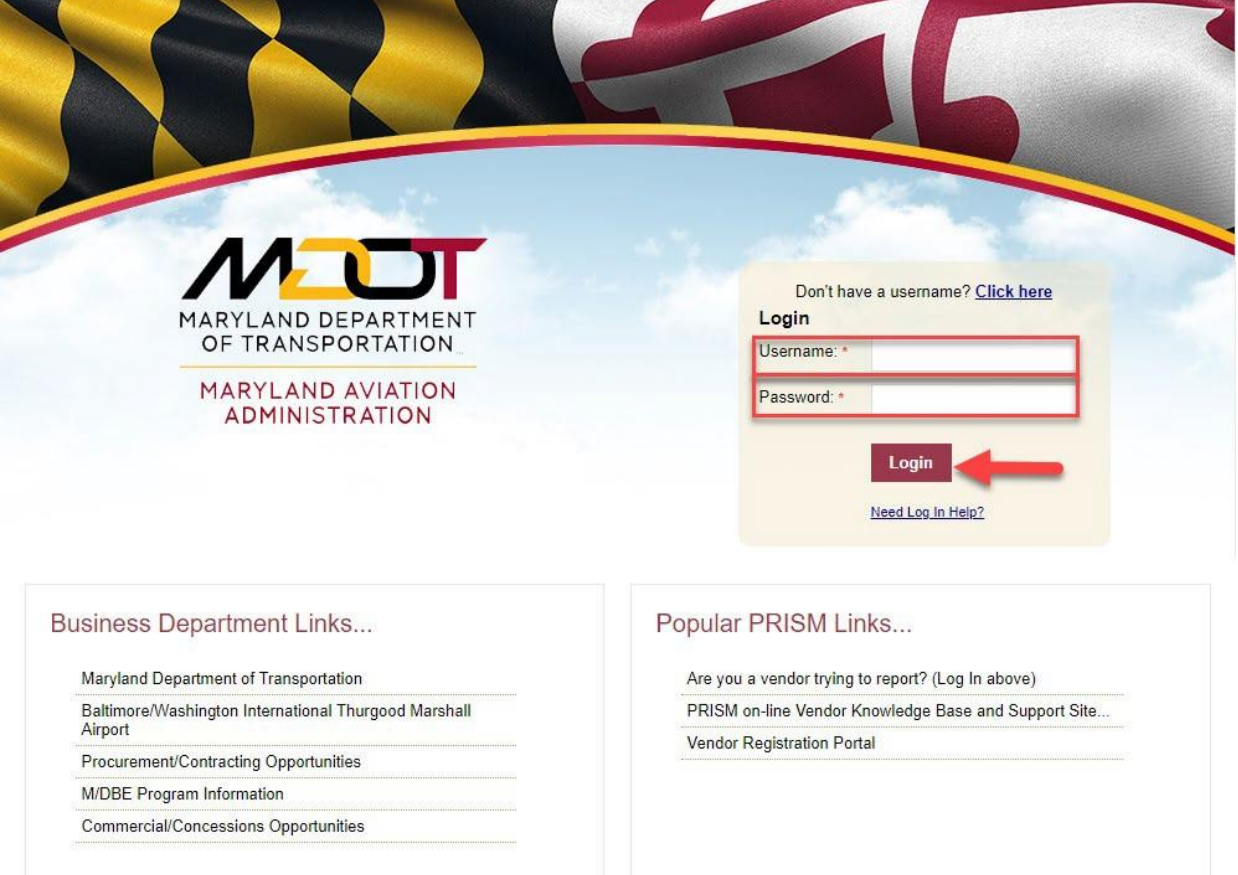

Page **29** of **43**

3. Select the Compliance tab.

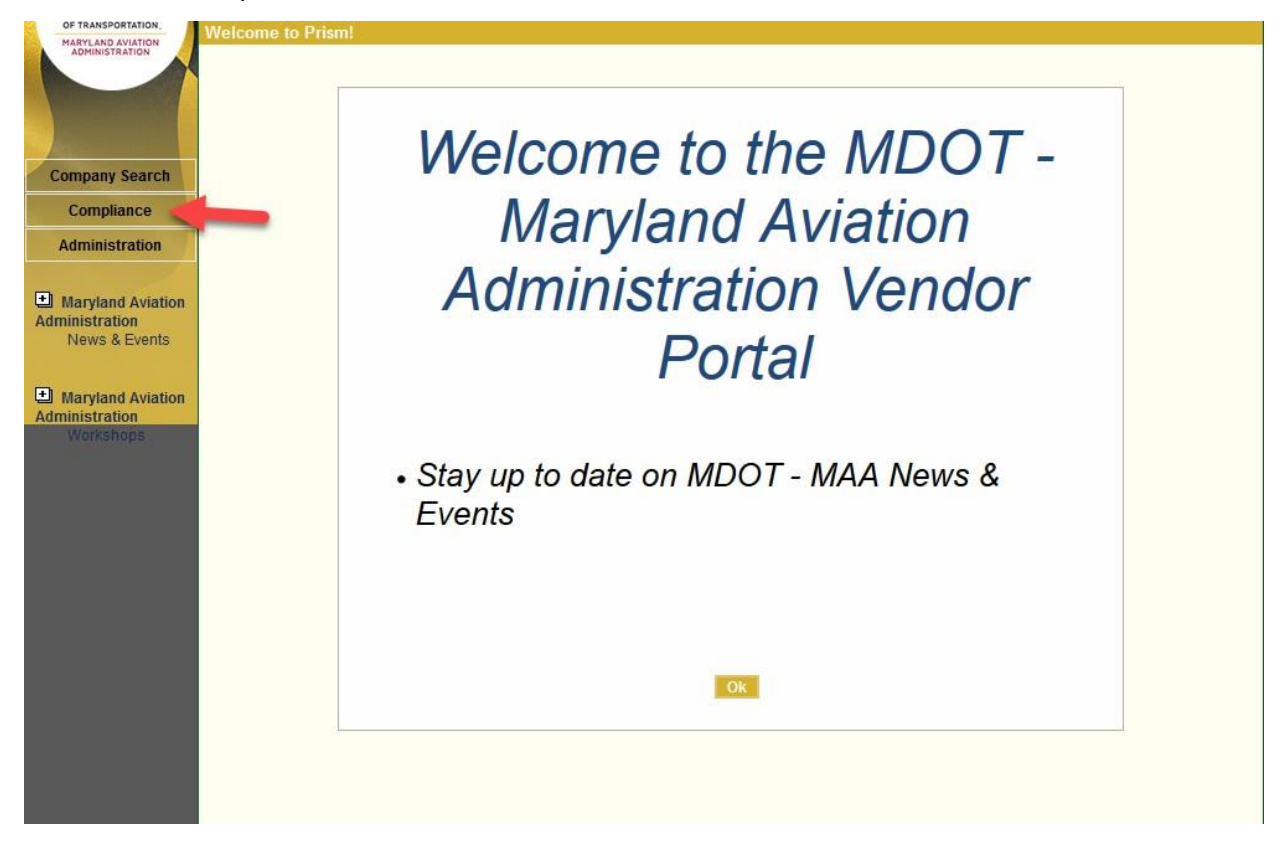

4. Select the Invoice Amount on the correct contract.

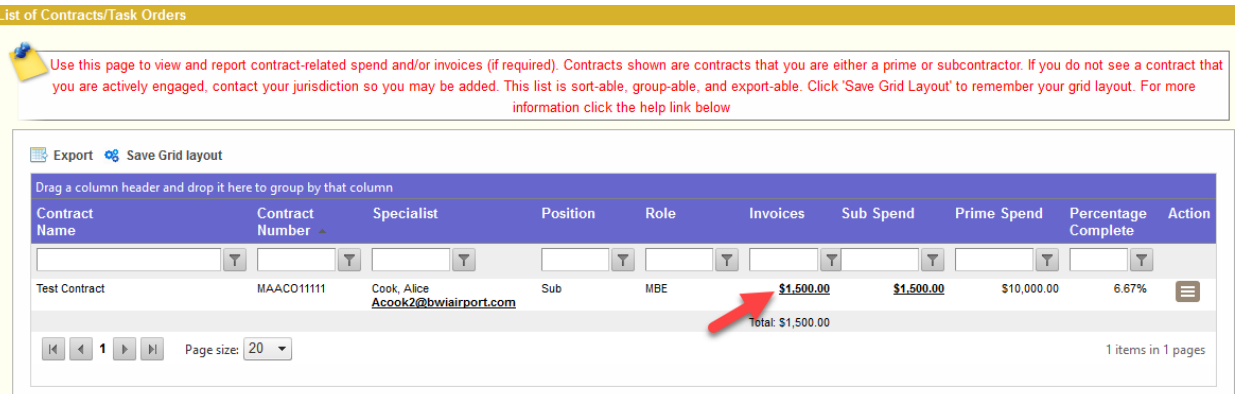

#### 5. Select the arrow next to the paid Invoice.

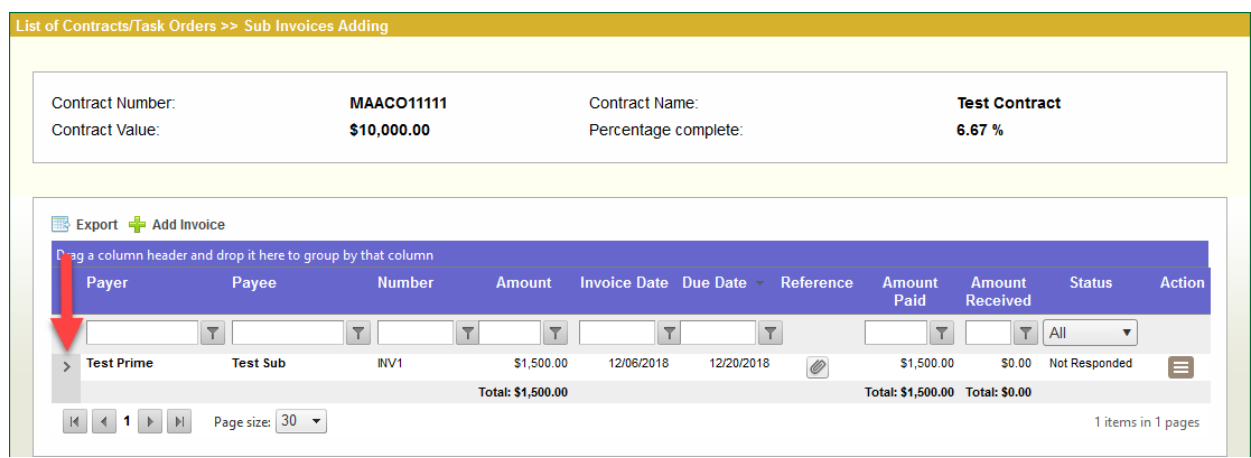

#### 6. Select the Confirm link next to the invoice details.

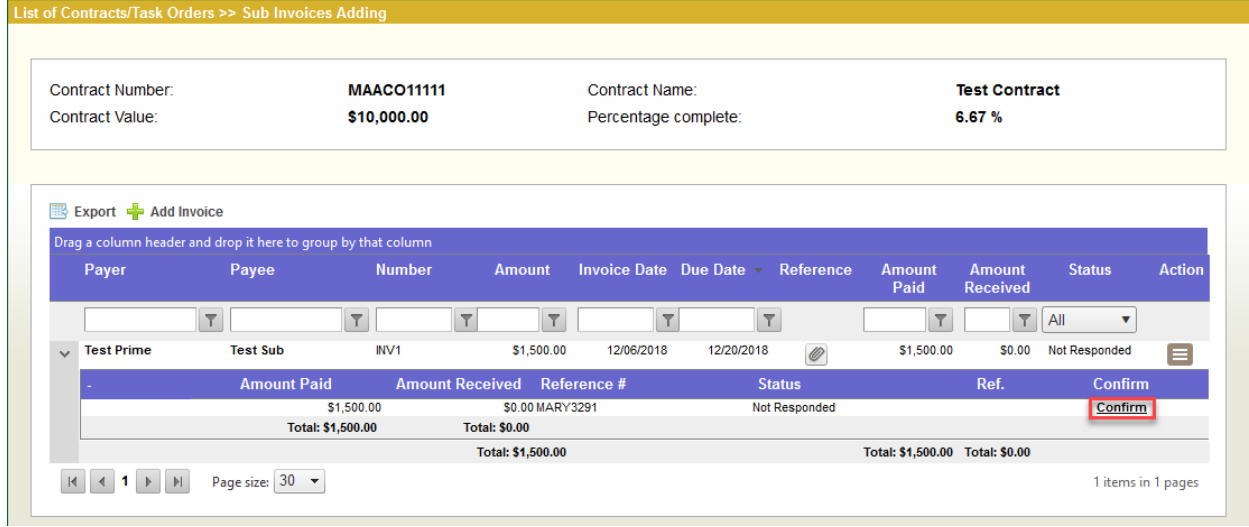

7. Select the checkbox next to "I Acknowledge," and then select the Accept button.

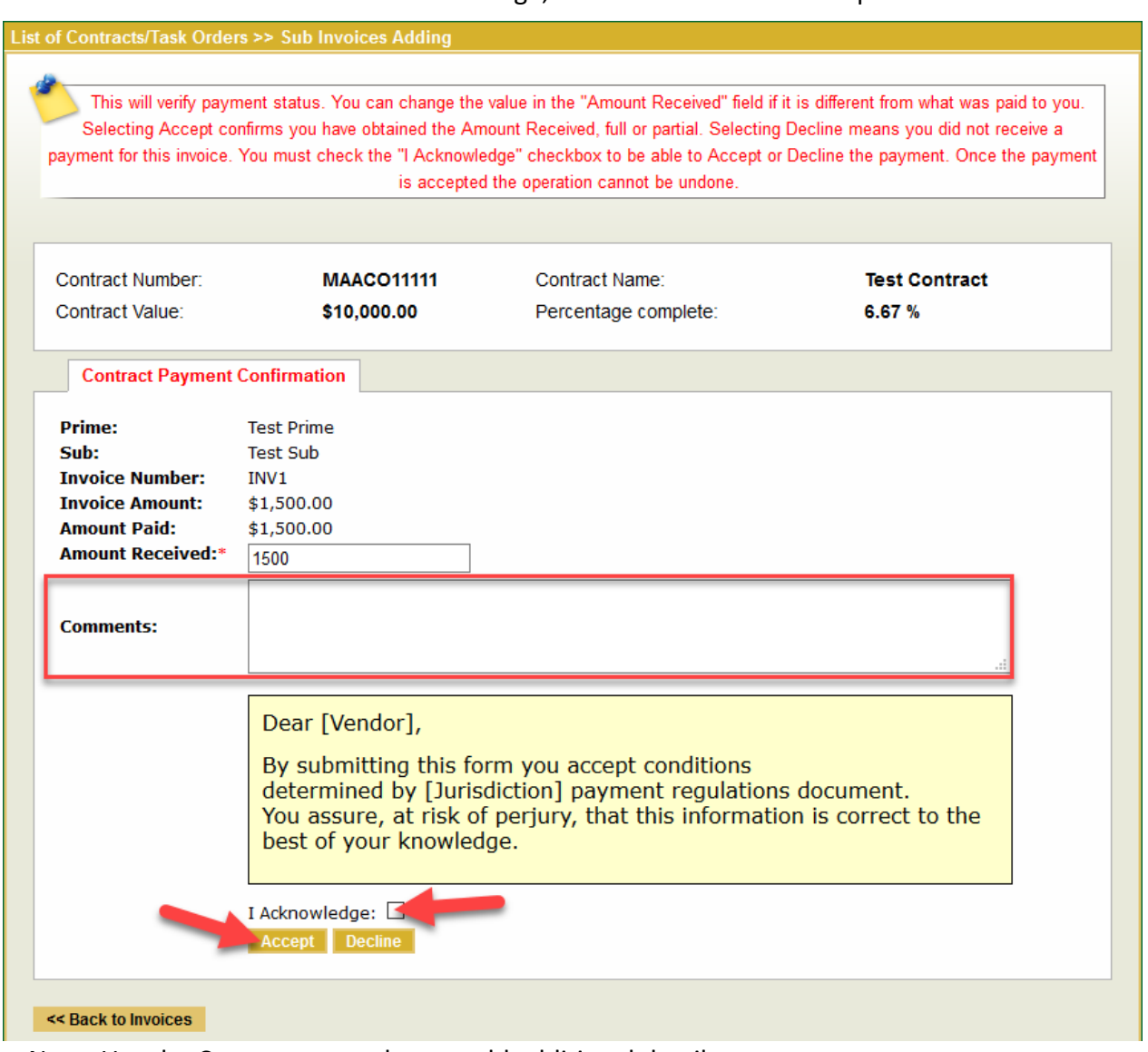

Note: Use the Comments text box to add additional details.

8. A message will appear confirming prime payment has been acknowledged.

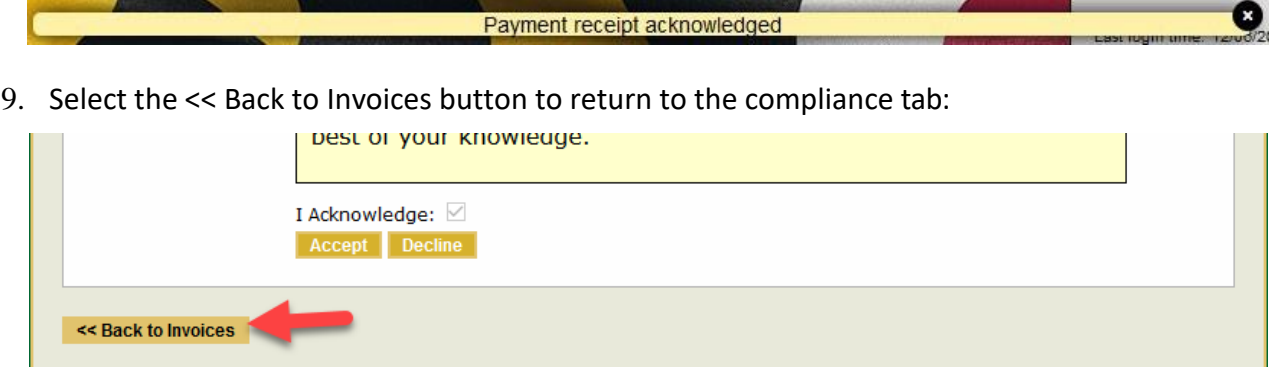

Page **32** of **43**

## <span id="page-32-0"></span>6. Payment Dispute by a Subcontractor

- 1. Go to<https://maa.prismcompliance.com/default.aspx>
- 2. Fill in your Username and Password, and then select the Login button.

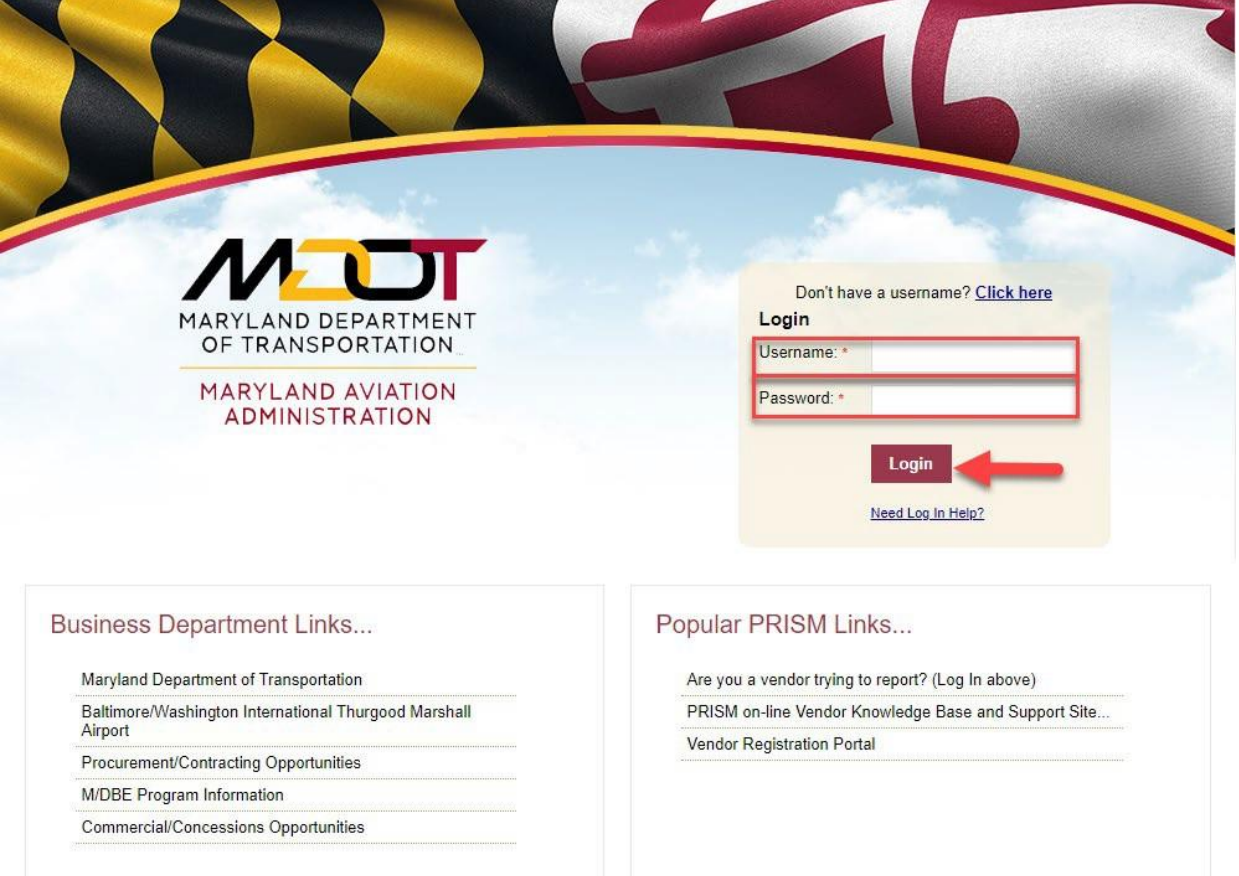

Page **33** of **43**

3. Select the Compliance tab.

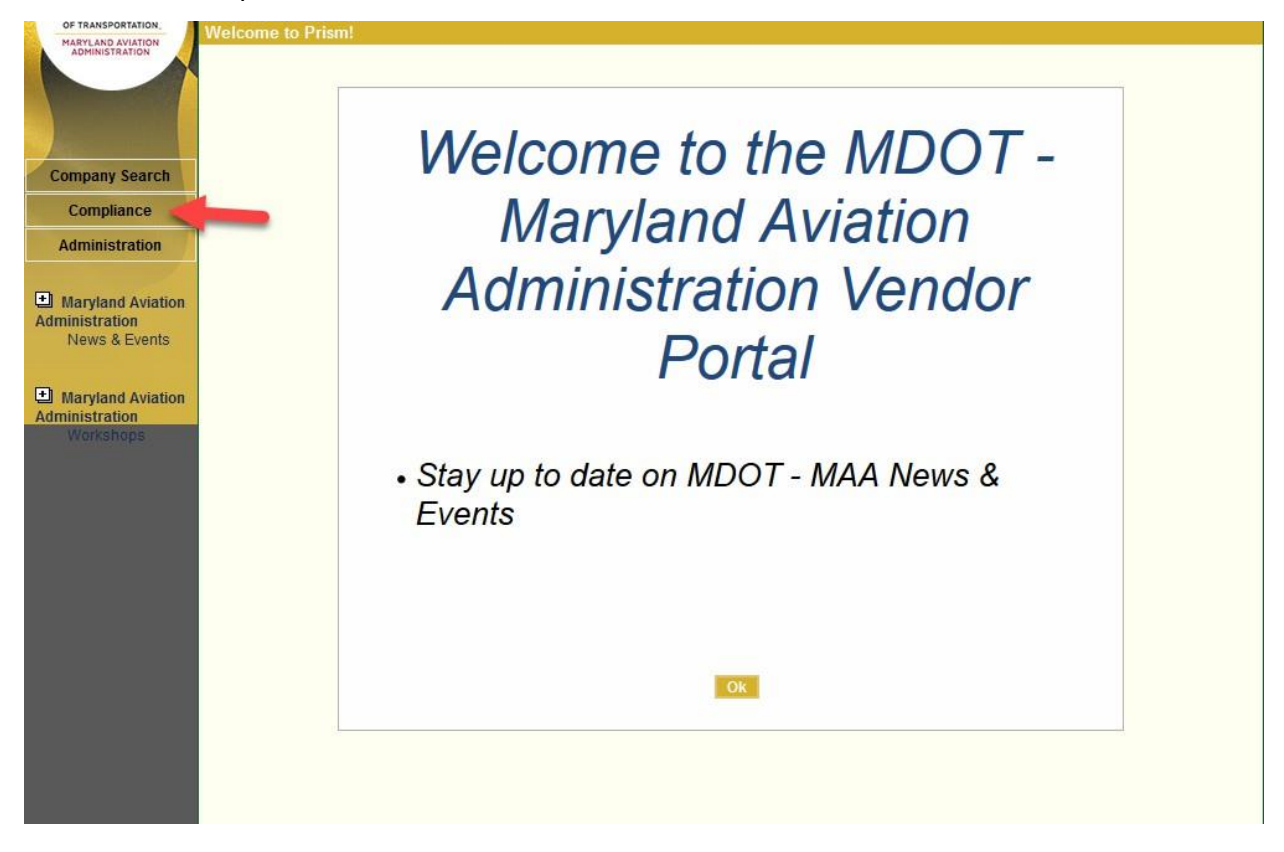

4. Select the Invoice Amount on the correct contract.

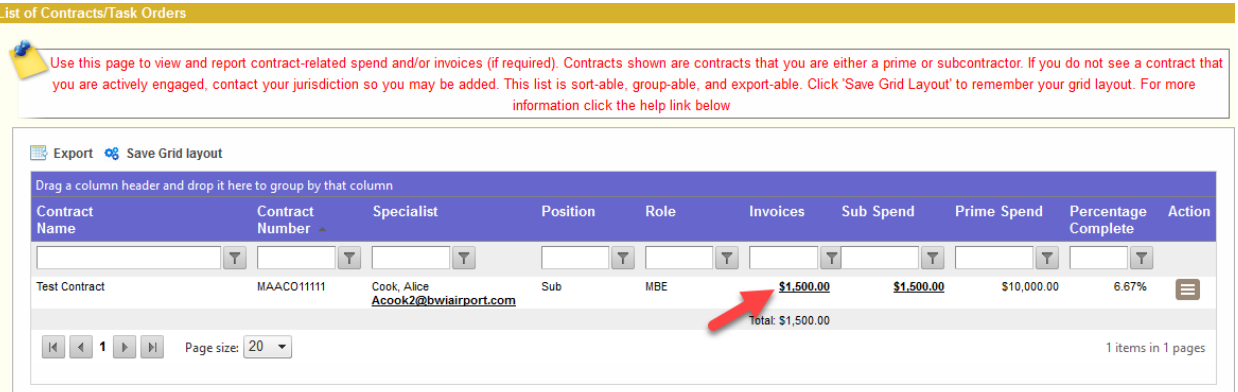

Page **34** of **43**

#### 5. Select the arrow next to the paid Invoice.

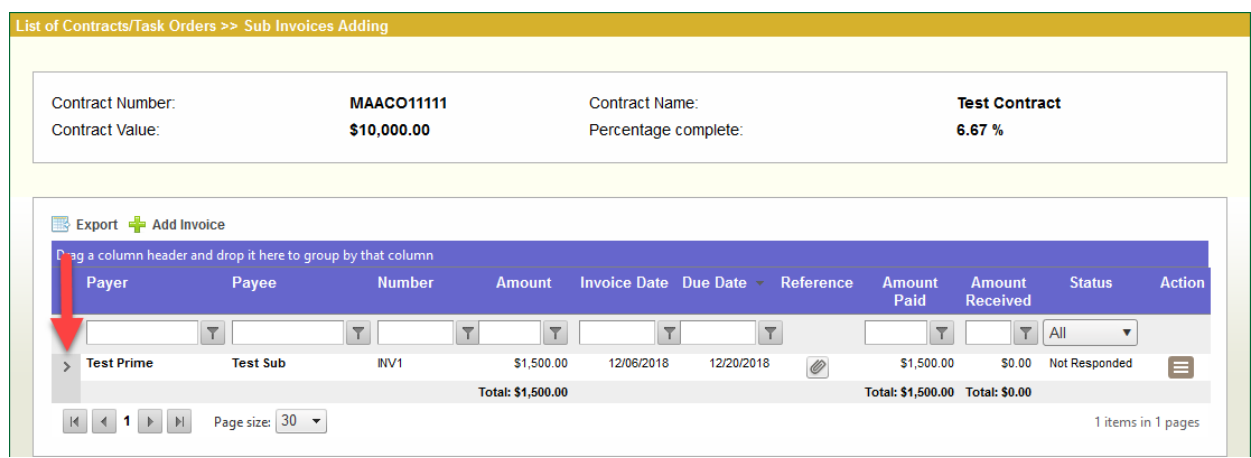

#### 6. Select the Confirm link next to the invoice details.

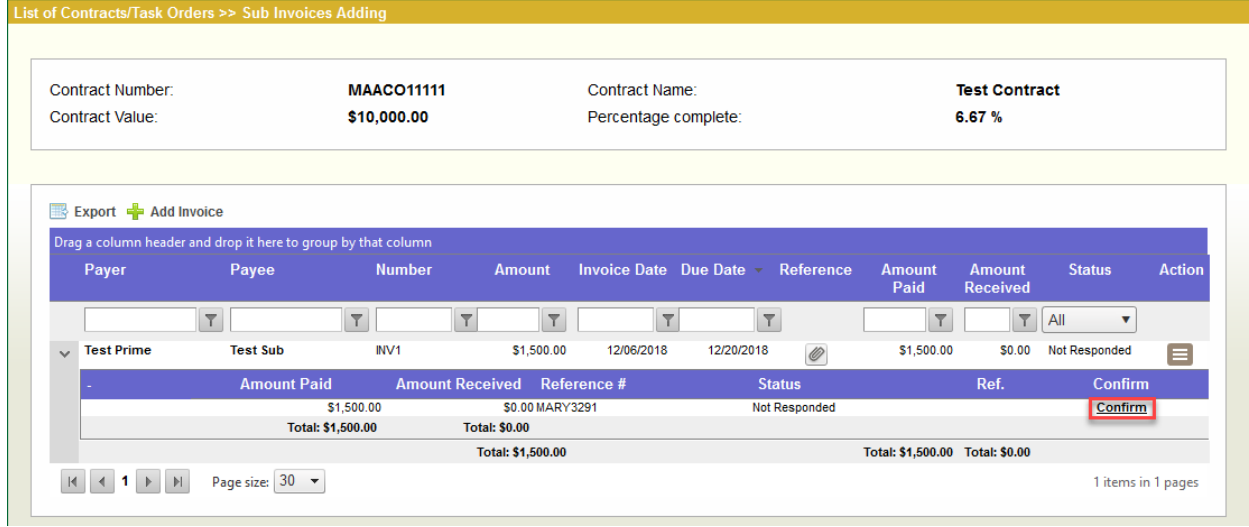

7. Select the checkbox next to "I Acknowledge," and then select the Decline button.

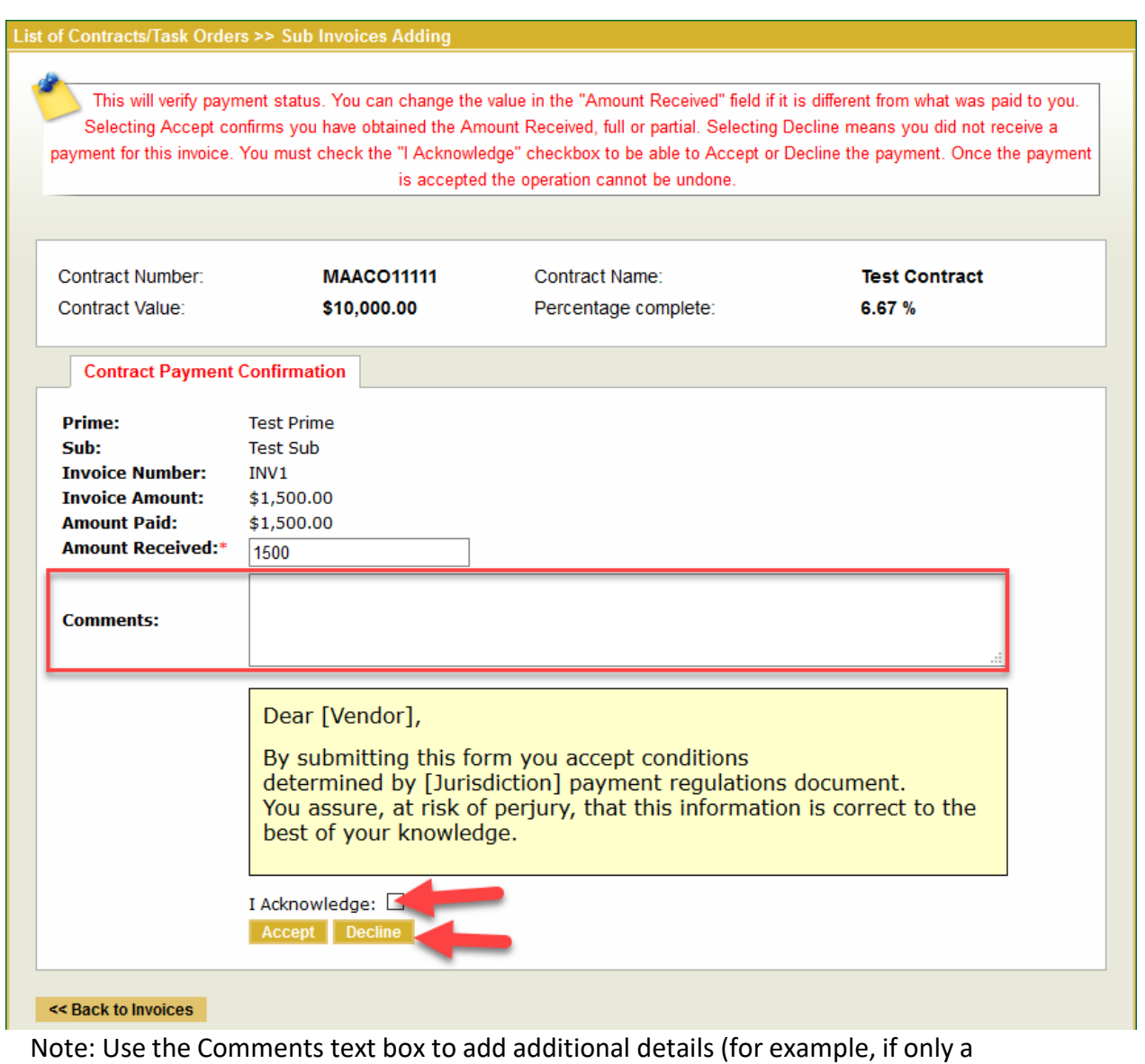

partial payment was received, include the partial payment amount).

8. A message will appear confirming prime payment has been declined.

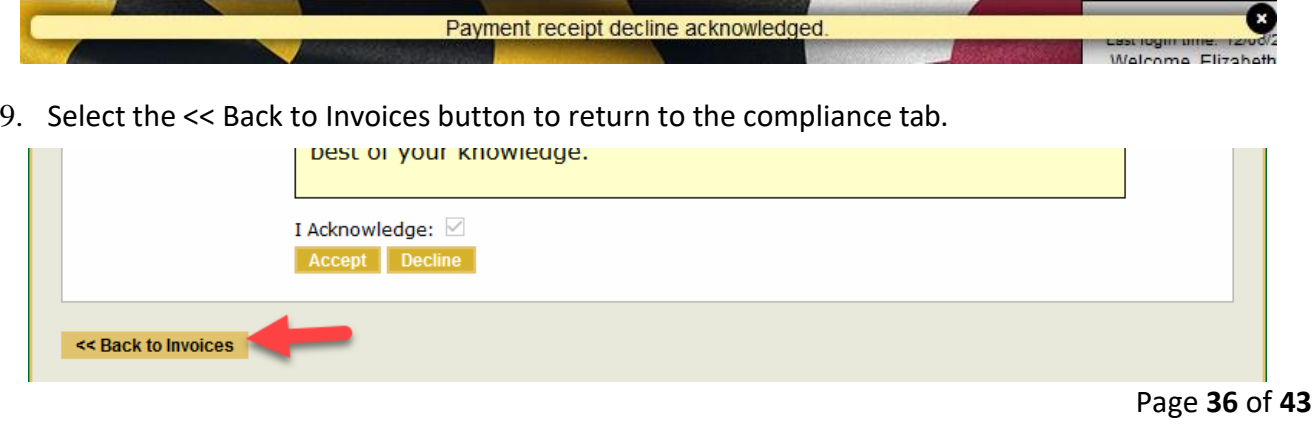

## <span id="page-36-0"></span>7. Forgot Username and Password

- 1. Go to<https://maa.prismcompliance.com/default.aspx>
- 2. Select the "Need Log In Help?" link below the Login button.

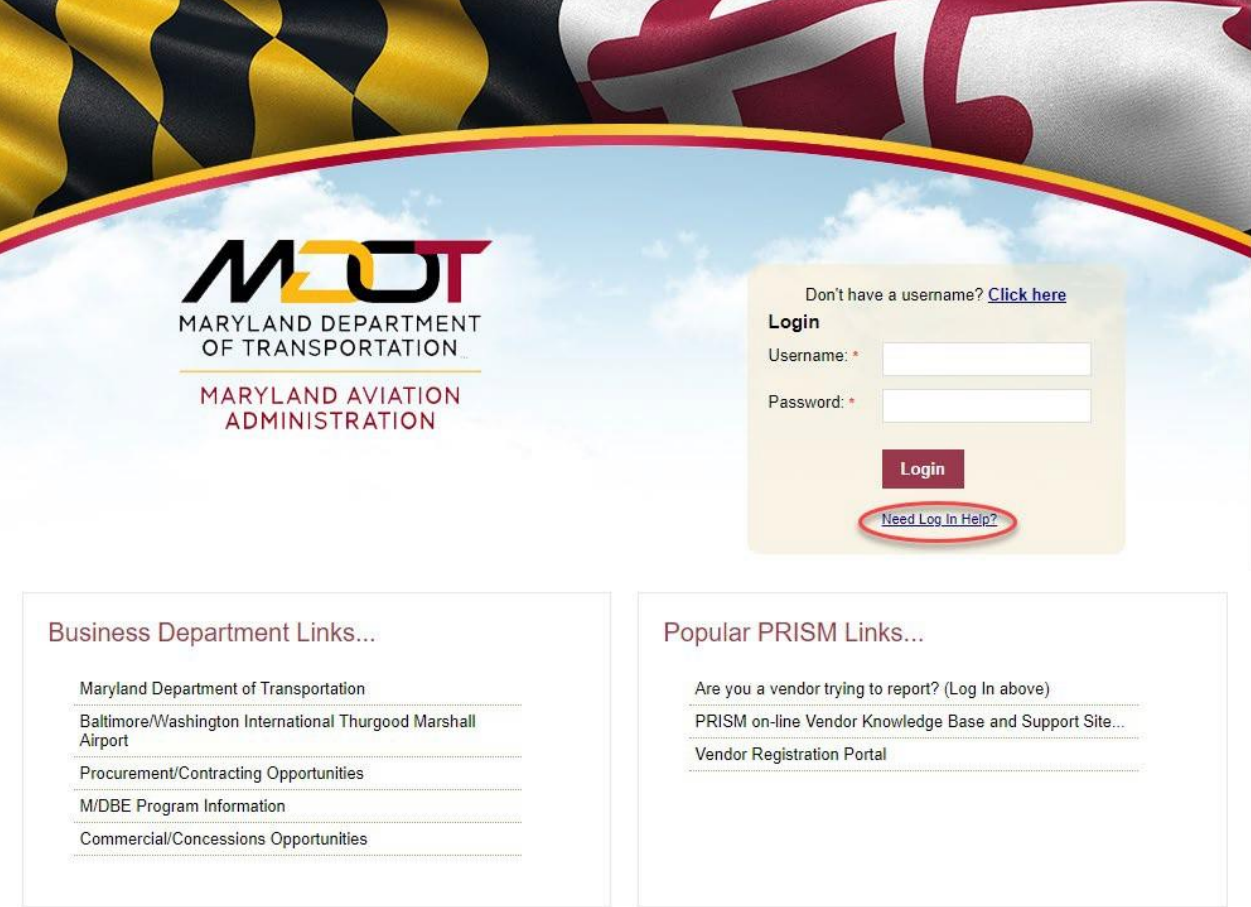

3. Enter your Username in the User ID field, and then select the Reset Password button.

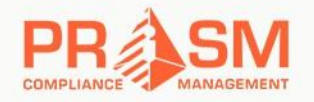

#### Forgot Your Password

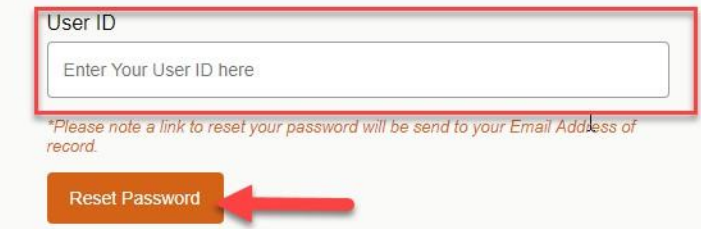

Page **37** of **43**

4. The following pop-up will appear.

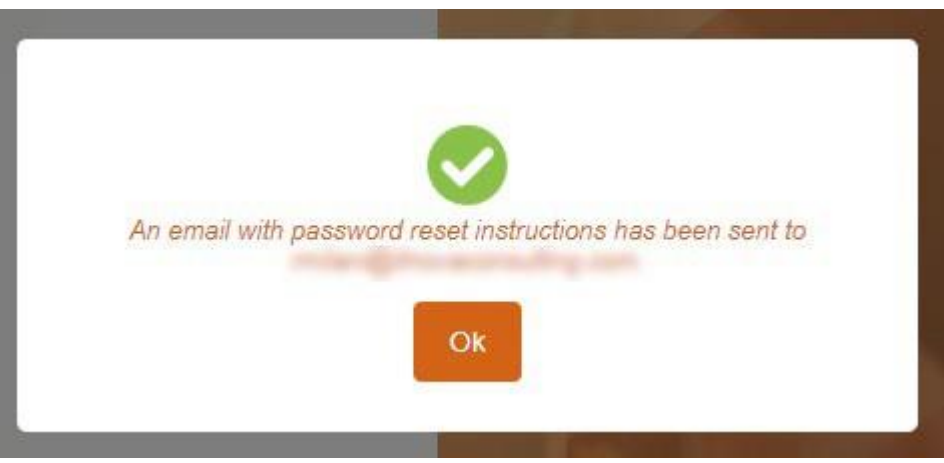

Select the Ok button to close the pop-up.

5. Check the email address associated with your PRiSM account. You will receive the following email (you may need to check your spam folder):

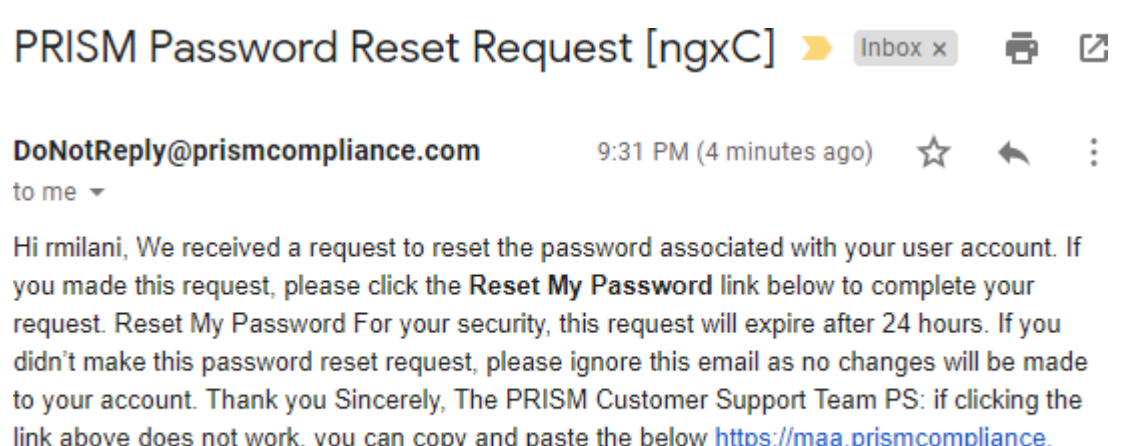

com/ForgotUserNamePwd.aspx?m=ResetPassword&u=Q8cX9tooa3s% 3d&t=l9qfgW009mvHe%2fpmNSrSDM%2fe8kZv%2bdAq

6. Select the link at the bottom of the message (or paste it into the navigation bar in your browser) to navigate to the password reset page **within 24 hours of receiving the email**.

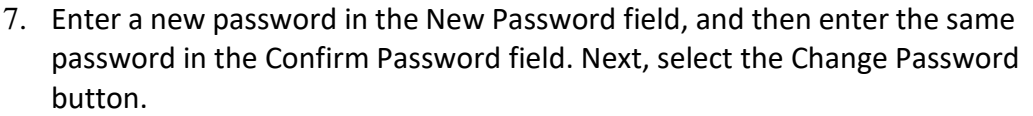

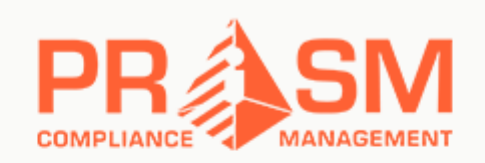

## **Reset Password**

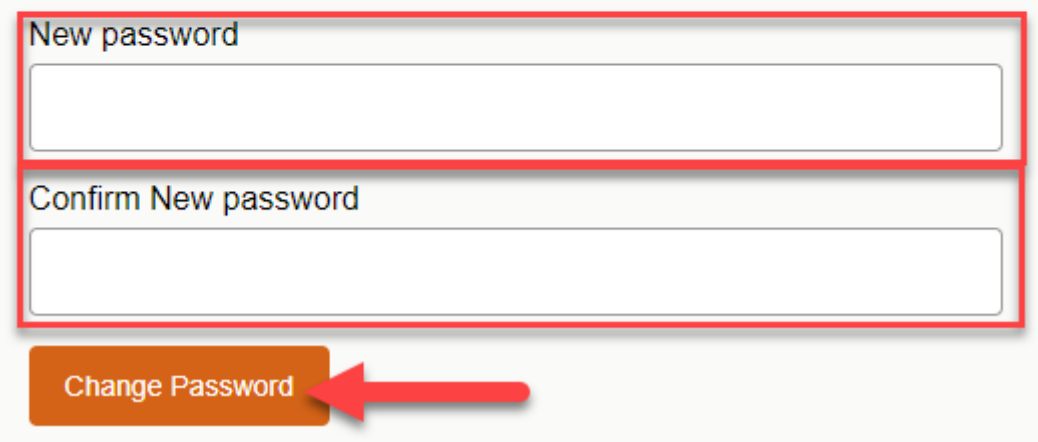

8. Select the Click Here to Logon link to return to the Login page.

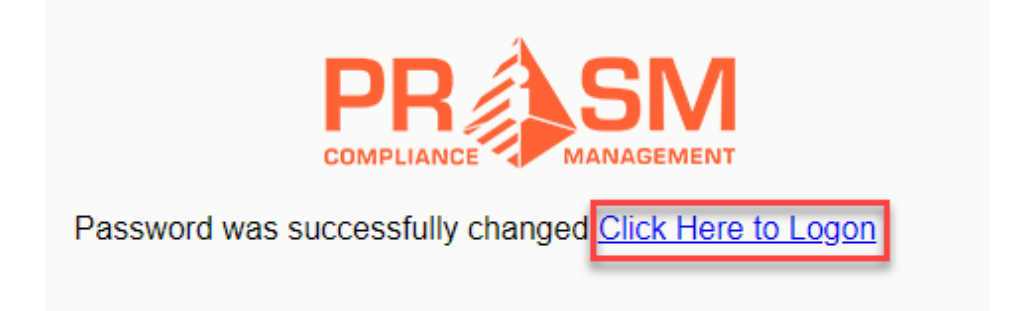

## <span id="page-39-0"></span>9. Forgot Username

- 1. Go to<https://maa.prismcompliance.com/default.aspx>
- 2. Select the "Need Log In Help?" link below the Login button.

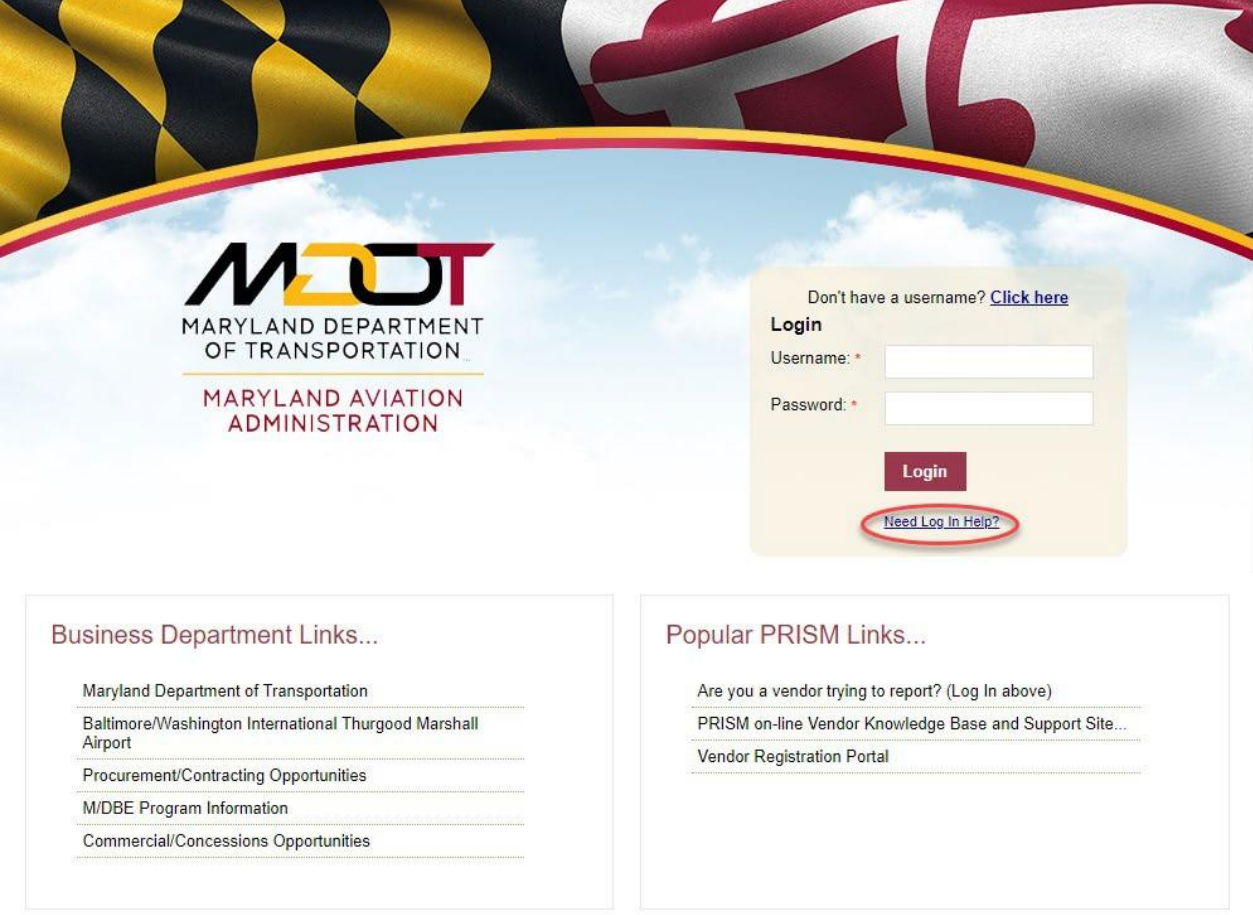

- 3. You will be directed to the Login Assistance page. To continue, you will need your account PIN and email address.
- 4. Email the Maryland Aviation Administration Office of Diversity, Equity and Inclusion a[t MAABWIVendorPortalHelp@bwiairport.com](mailto:MAABWIVendorPortalHelp@bwiairport.com) and request your 8-digit account PIN.

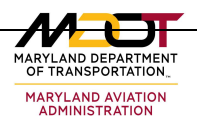

5. You will receive the following email:

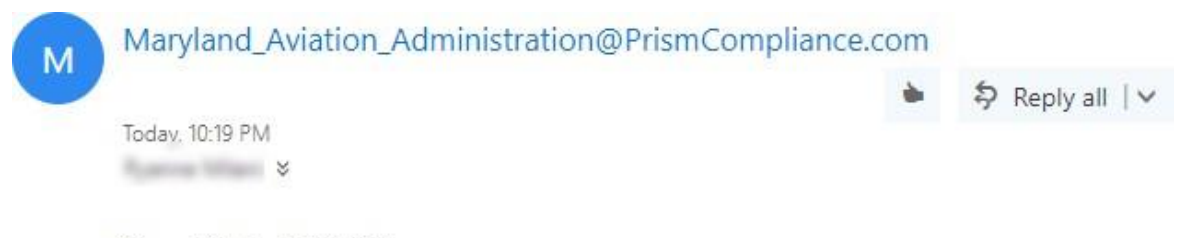

Your PIN is ABCD1234

(Note: your PIN will expire **24 hours from the time it is sent**)

6. Enter your PIN and your account email in the appropriate fields in the Logon Assistance page, and then select the Send Username button.

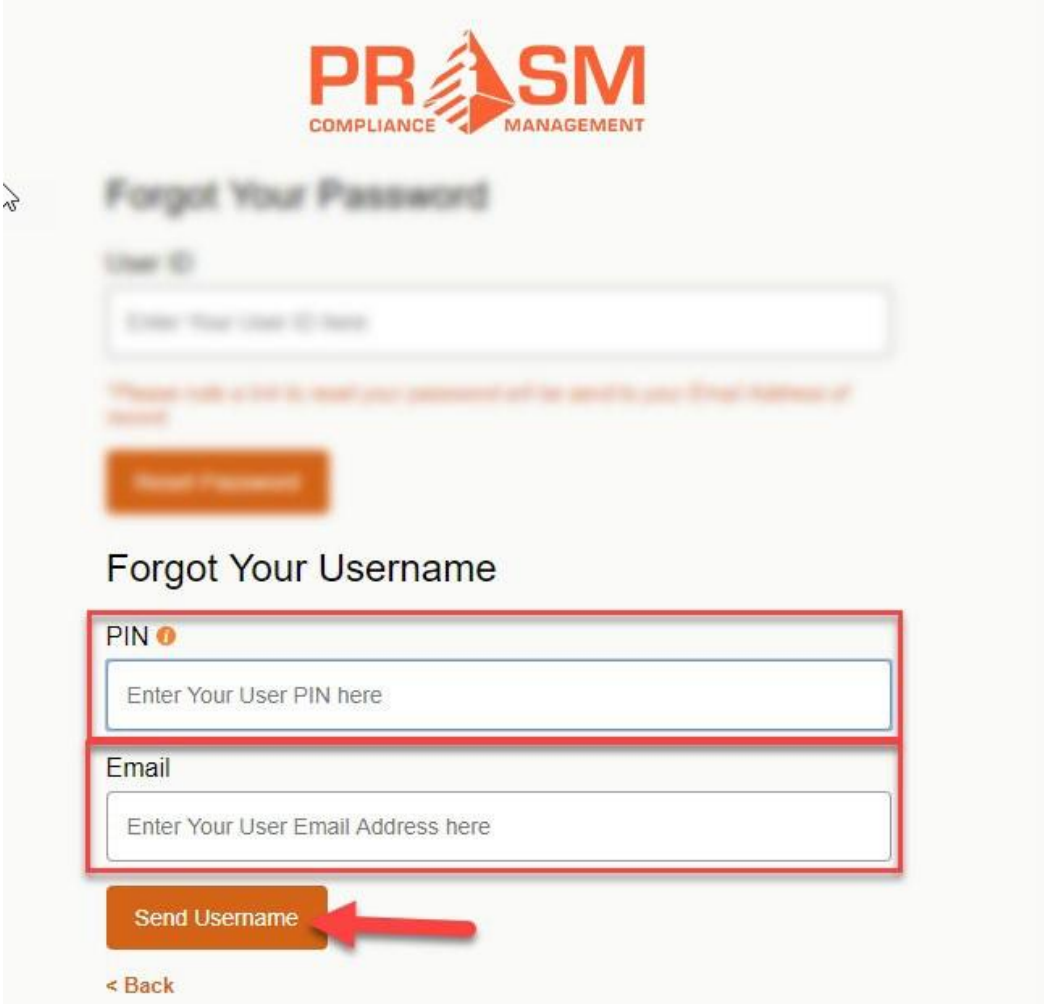

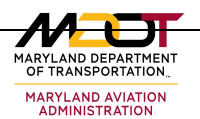

## <span id="page-41-0"></span>10. How to Update your Company Profile

1. Click on "Administration" on the left side menu.

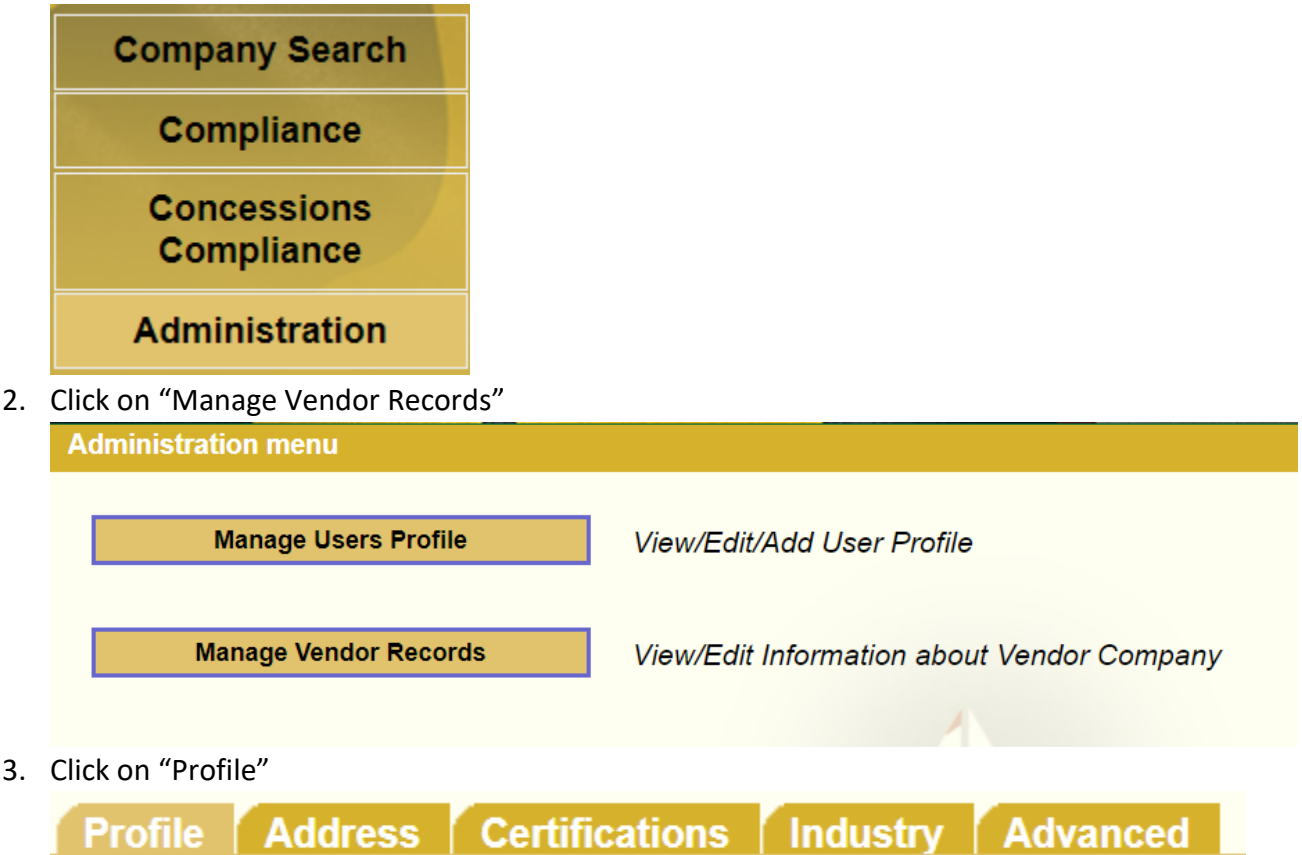

4. The only information that vendors can update are the phone number, the website, the fax number, and the contact information. If the vendor requires to update any other information (e.g., company name or account email), the vendor will have to contact the ODEI office for support.

## <span id="page-41-1"></span>11. How to Update your Company Certifications

5. Click on "Administration" on the left side menu.

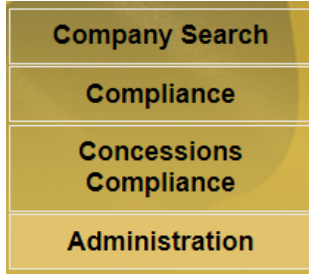

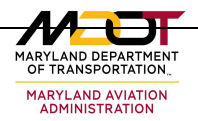

6. Click on "Manage Vendor Records"

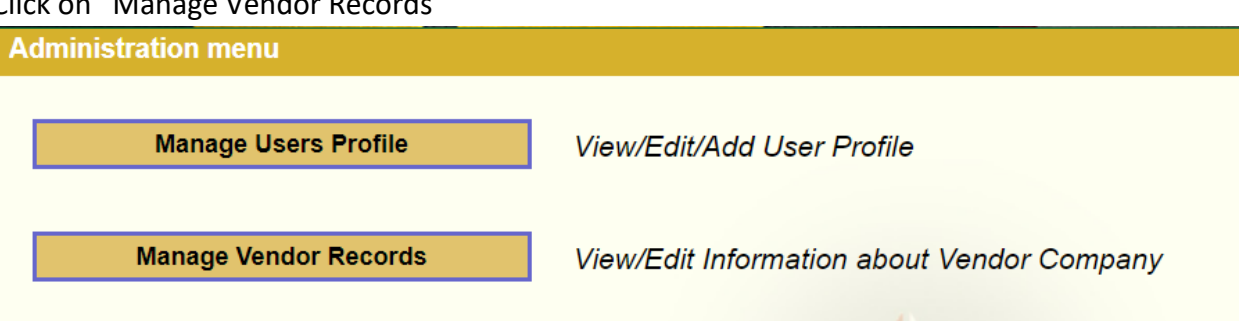

7. Click on "Certifications"

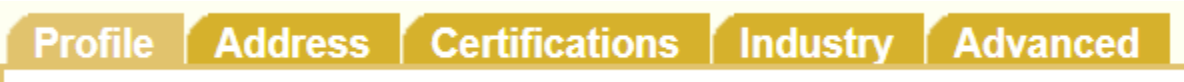

8. Fill the information relevant to the certification you want to add and click on "Save Certificate" once you have finished.

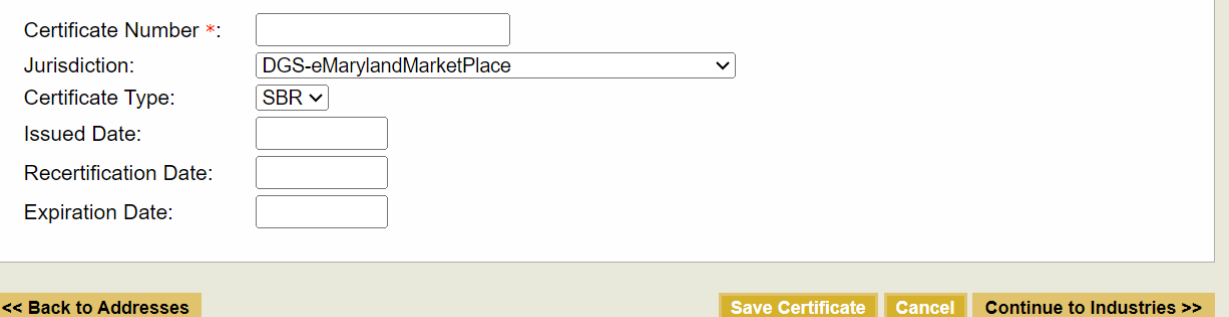